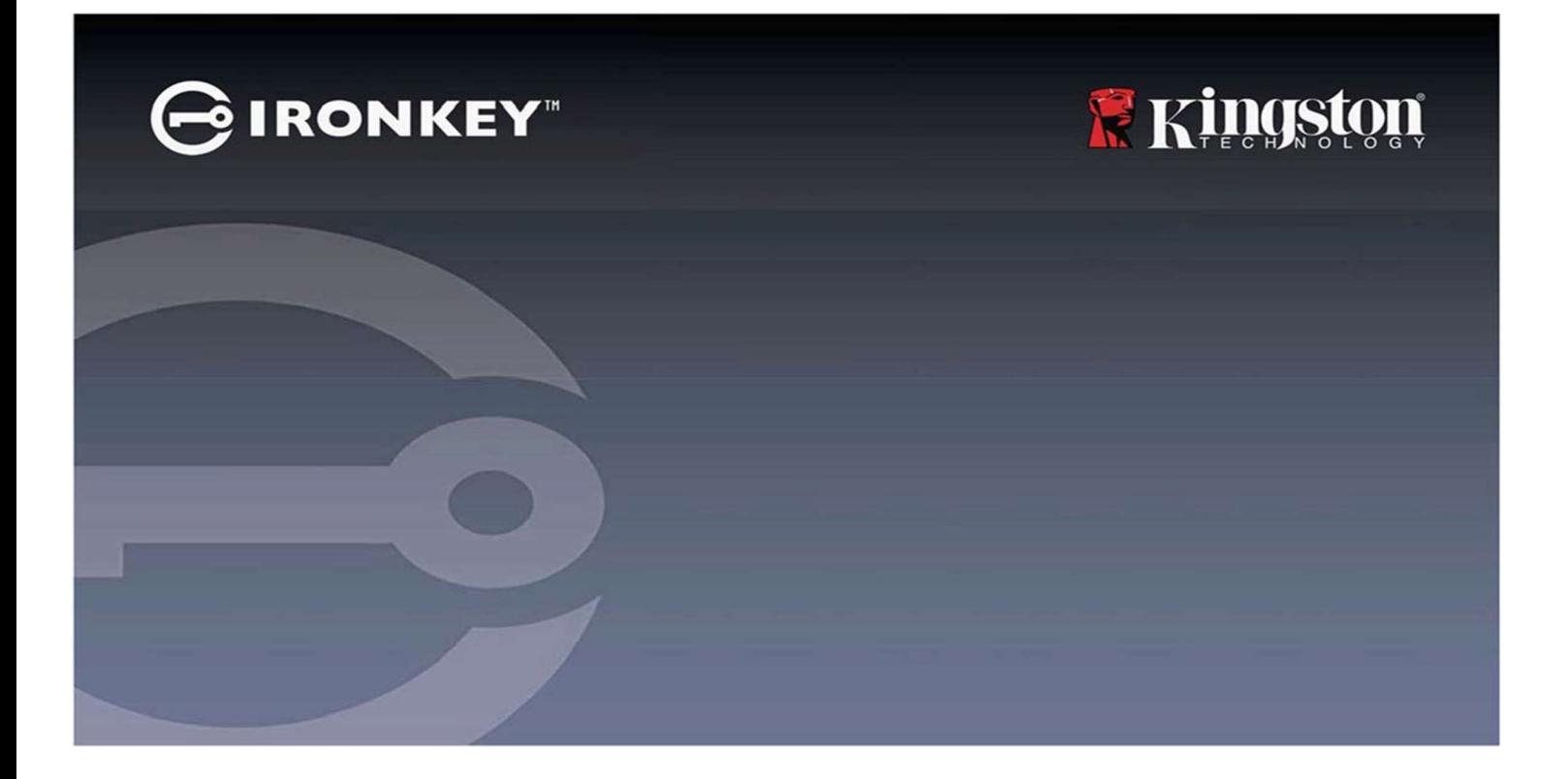

# IRONKEY™ Vault Privacy 50 (VP50)/Vault Privacy 50C (VP50C) ENCRYPTED USB 3.2 Gen 1 FLASH DRIVE

User Guide

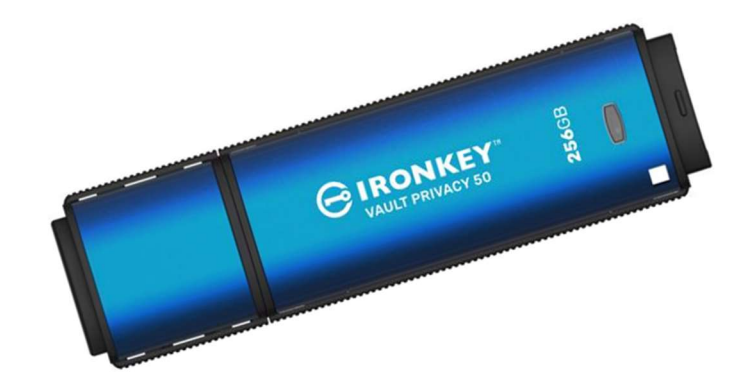

1

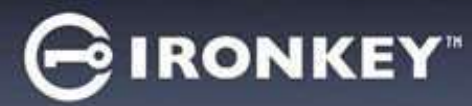

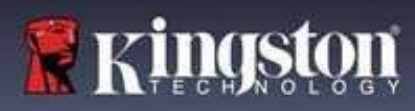

#### **Contents**

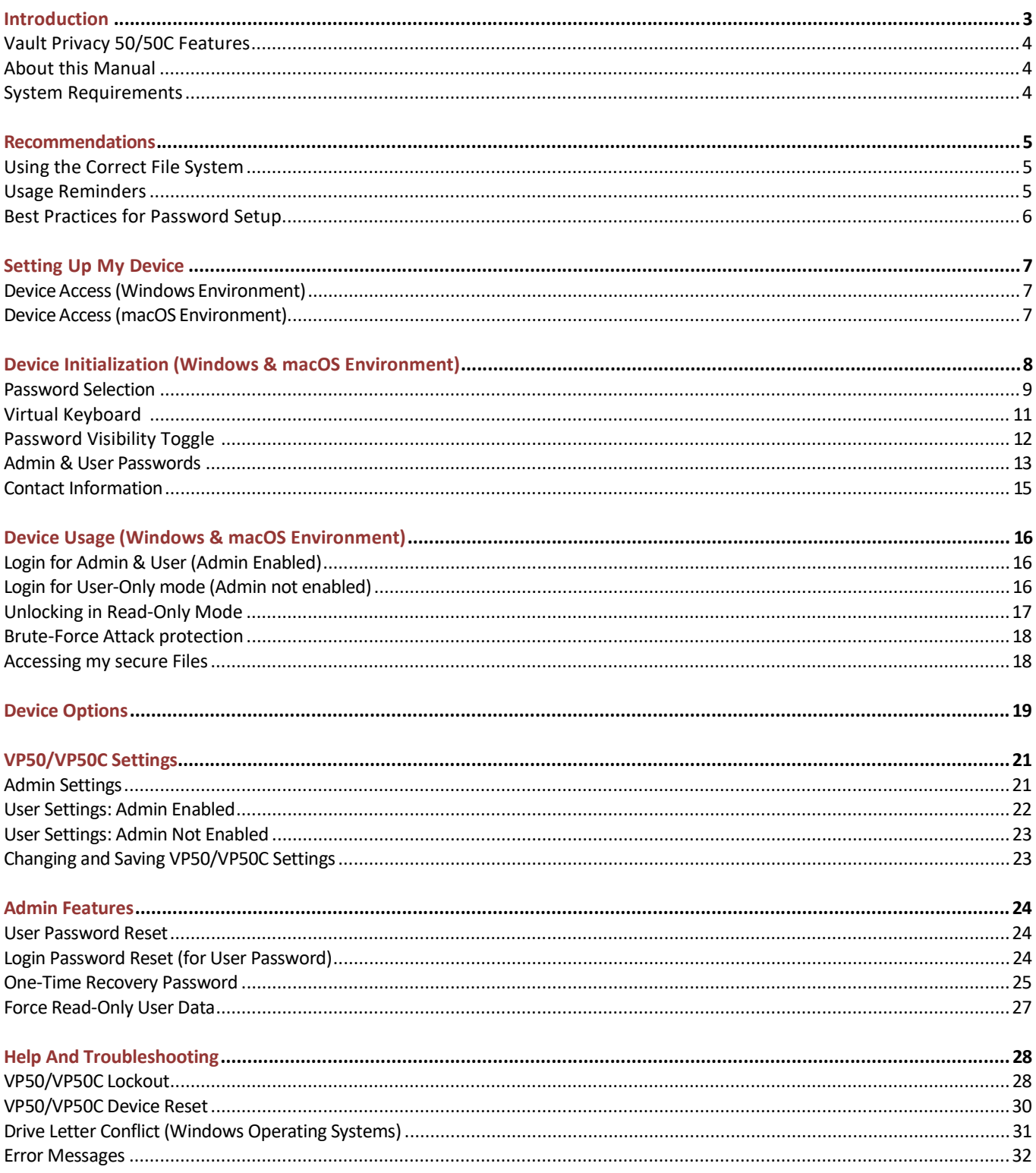

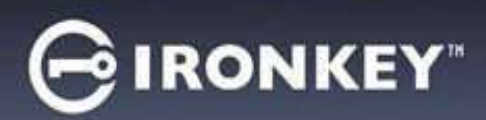

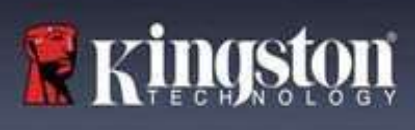

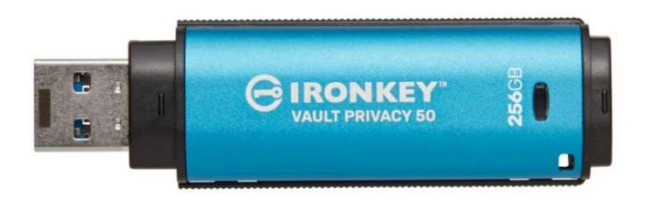

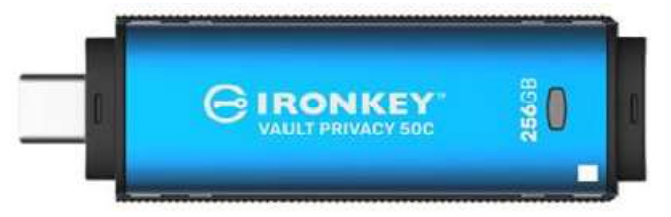

Figure 1: IronKey VP50 Figure 2: IronKey VP50C

### Introduction

The Kingston IronKey Vault Privacy 50 (VP50)/Vault Privacy 50C (VP50C) is a premium USB drive that provides businessgrade security with FIPS 197 certified AES 256-bit hardware-encryption in XTS mode including safeguards against BadUSB with digitally signed firmware, and against Brute Force password attacks. VP50/VP50C is also TAA compliant and assembled in the U.S.A. Because it is encrypted storage under the user's physical control, VP50/VP50C series is superior to using the internet and Cloud services to safeguard data.

VP50/VP50C supports Multi-Password (Admin, User, and One-Time Recovery) options with Complex or Passphrase modes. The Multi-Password option enhances the ability to recover access to the data if one of the passwords is forgotten. In addition to supporting traditional Complex passwords, the new Passphrase mode allows for a numeric PIN, sentence, list of words, or even lyrics from 10 to 64 characters long. Admin can enable a User and a One-Time Recovery password or reset the User password to restore data access.

To aid in password entry, the "eye"  $\circled{s}$  symbol can be enabled to reveal the typed-in password, reducing typos leading to failed login attempts. Brute Force attack protection locks out User or One-Time Recovery passwords upon 10 invalid passwords entered in a row, and crypto-erases the drive if the Admin password is entered incorrectly 10 times in a row.

To protect against potential malware on untrusted systems, both Admin and User can set Read-Only mode to writeprotect the drive; additionally, the built-in virtual keyboard shields passwords from keyloggers or screenloggers.

FIPS 197 certified and TAA compliant, organizations can customize and configure VP50/VP50C series drives with a Product ID (PID) for integration with standard Endpoint Management software to meet corporate IT and cybersecurity requirement through Kingston's Customization Program.

Small and Medium Businesses can use the Admin role to locally manage their drives, e.g. use Admin to configure or reset employee User or One-Time Recovery passwords, recover data access on locked drives, and comply with laws and regulations when forensics are required.

VP50/VP50C is backed by a limited 5-year warranty with free Kingston technical support.

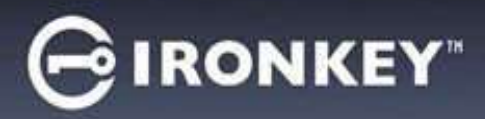

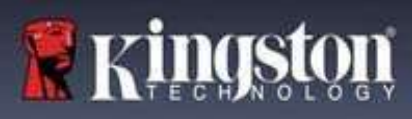

#### IronKey Vault Privacy 50/50C Features

- FIPS 197 certified with XTS-AES 256-bit hardware encryption (encryption can never be turned off)
- Brute Force and BadUSB attack protection
- Multi-Password options
- Complex or Passphrase password modes
- Eye button to display entered passwords to reduce failed login attempts
- Virtual keyboard to help protect against keyloggers and screenloggers
- Dual Read-Only (write protect) settings to protect drive contents against changes or malware
- Small and Medium businesses can locally manage drives using the Admin role
- Windows or macOS compatible (consult datasheet for details)

#### About This Manual

This user manual covers the IronKey Vault Privacy 50/50C (VP50/VP50C) and is based on the factory image with no implemented customizations.

### System Requirements

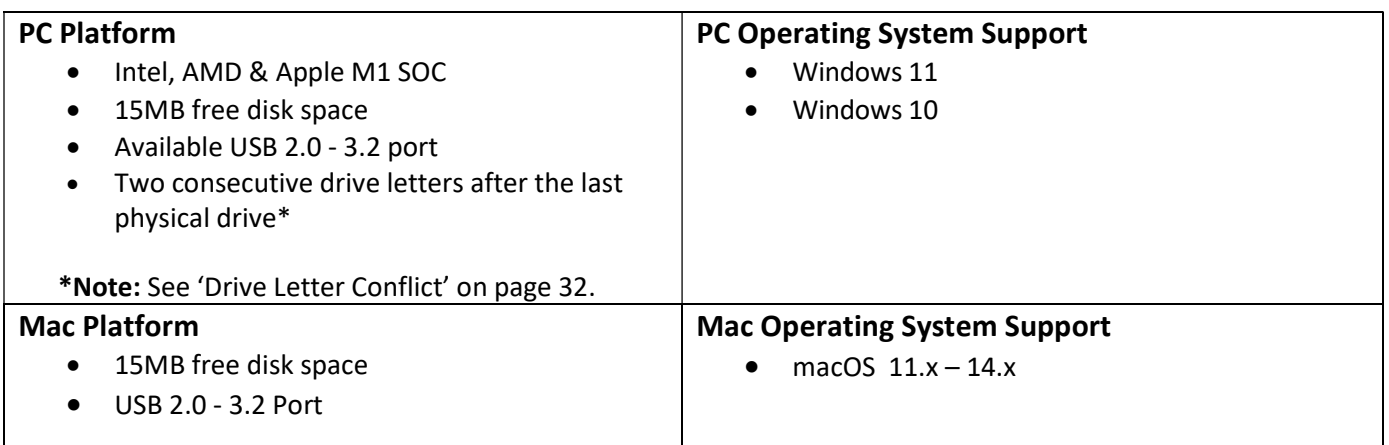

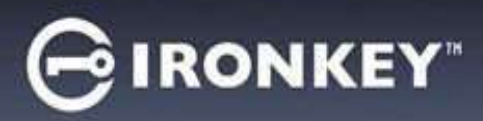

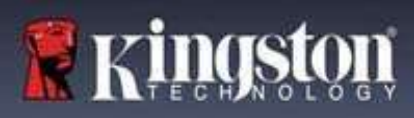

### Recommendations

To ensure there is ample power provided to the VP50/VP50C device, insert it directly into a USB port on your notebook or desktop, as seen in *Figure 1.1*. Avoid connecting the VP50/VP50C to any peripheral device(s) that may feature a USB port, such as a keyboard or USB-powered hub, as seen in Figure 1.2.

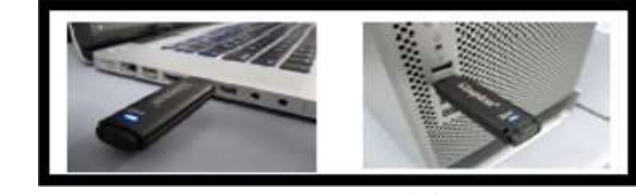

Figure 1.1 - Recommended Usage Figure 1.2 - Not recommended

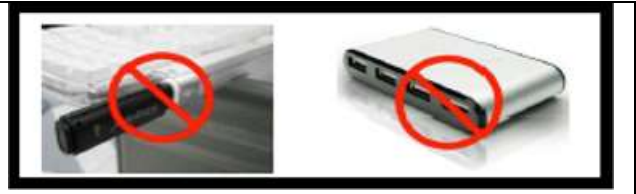

#### Using the Correct File System

The IronKey VP50/VP50C comes preformatted with the FAT32 file system. It will work on Windows and macOS systems. However, there could be some other options that could be used to format the drive with manually, such as NTFS for Windows and exFAT. You can reformat the data partition if needed but data is lost when the drive is reformatted.

### Usage Reminders

To keep your data safe, Kingston recommends that you:

- Perform a virus scan on your computer before setting up and using the VP50/VP50C on a target system
- When using the drive on a public, or unfamiliar system, you may wish to set the Read-Only mode on the device to help protect the drive from Malware
- Lock the device when not in use
- Eject the drive before unplugging it
- Never unplug the device when the LED is lit. This may damage the drive and require a reformat, which will erase your data
- Never share your device password with anyone

### Find the Latest Updates and Information

Go to kingston.com/support for the latest drive updates, FAQs, Documentation, and additional information.

NOTE: Only the latest drive updates (when available) should be applied to the drive. Downgrading the drive to an older software version is not supported and can potentially cause a loss of stored data or impair other drive functionality. Please contact Kingston Technical Support if you have questions or issue.

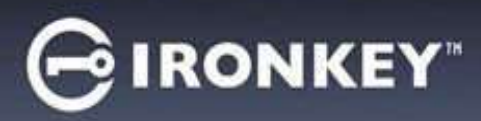

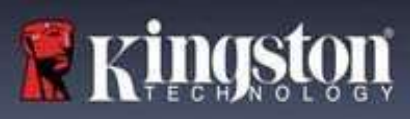

#### Best Practices for Password Setup

Your VP50/VP50C comes with strong security countermeasures. This includes protection against Brute Force attacks that will stop an attacker guessing passwords by limiting each password attempt to 10 retries. When the drive's limit is reached, VP50/VP50C will automatically wipe out the encrypted data – formatting itself back to a factory state.

#### Multi-Password

VP50/VP50C supports Multi-Passwords as a major feature to help protect against data loss if one or more passwords are forgotten. When all password options are enabled, the VP50/VP50C can support three different passwords you may use to recover data – Admin, User, and a One-Time Recovery password.

VP50/VP50C allows you to select two main passwords – an Administrator password (referred to as Admin password) and a User password. Admin can access the drive at any time and set up options for User – Admin is like a Super User. In addition, Admin can set up the One-Time Recovery password for User to provide a way for User to log in and reset the User password.

User can access the drive as well but compared to Admin has limited privileges. If one of the two passwords is forgotten, the other password can be used to access and retrieve the data. The drive can then be set back up to have two passwords. It is important to set up BOTH passwords and save the Admin password in a safe location while using the User password. User can use the One-Time Recovery password in order to reset the User password when needed.

If all passwords are forgotten or lost, there is no other way to access the data. Kingston will not be able to retrieve the data as the security has no back doors. Kingston recommends that you have the data also saved on other media. The VP50/VP50C can be Reset and reused, but the prior data will be erased forever.

#### Password Modes

The VP50/VP50C also supports two different password modes:

#### **Complex**

A complex password requires to meet a minimum of 6-16 characters using at least 3 of the following characters:

- Upper case alphabet characters
- Lower case alphabet characters
- Numbers
- Special characters

#### Passphrase

VP50/VP50C supports Passphrases from 10 to 64 characters. A Passphrase follows no rules, but if used properly, can provide very high levels of password protection.

A Passphrase is basically any combination of characters, including characters from other languages. Like the VP50/VP50C drive, the password language can match the language selected for the drive. This allows you to select multiple words, a phrase, lyrics from a song, a line from poetry, etc. Good passphrases are among the most difficult password types to guess for an attacker yet may be easier to remember for users.

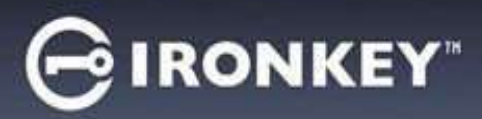

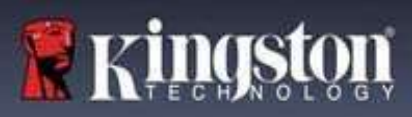

# Setting Up My Device

To ensure there is ample power provided to the IronKey encrypted USB drive, insert it directly into a USB 2.0/3.0 port on a notebook or desktop. Avoid connecting it to any peripheral devices that may feature a USB port, such as a keyboard or USB-powered hub. Initial setup of the device must be done on a supported Windows or macOS based operating system.

### Device Access (Windows Environment)

Plug the IronKey encrypted USB drive into an available USB port on the notebook or desktop and wait for Windows to detect it.

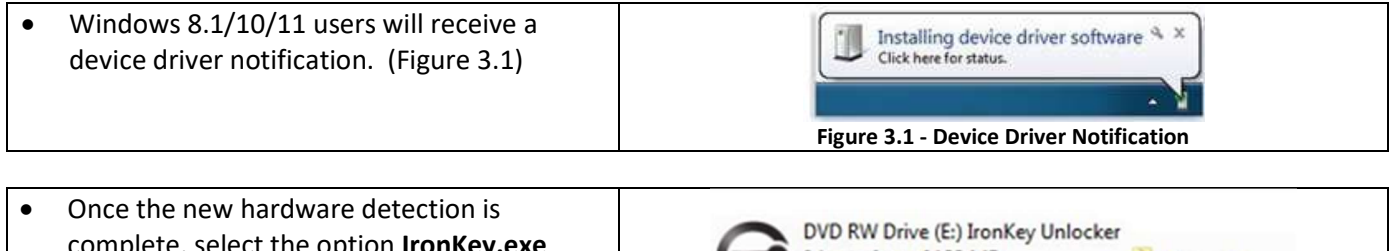

complete, select the option IronKey.exe 0 bytes free of 122 MB Common inside of the Unlocker partition that can be CDES IronKey.app found in File Explorer. (Figure 3.2) Licenses **WINDOWS** • Please note that the partition letter will vary ä1 AUTORUN.INF based on the next free drive letter. The drive G IronKey.exe letter may change depending on what devices are connected. In the image below, Figure 3.2 - File Explorer Window/IronKey.exe the drive letter is (E:).

### Device Access (macOS Environment)

Insert the VP50/VP50C into an available USB port on your notebook or desktop and wait for the Mac operating system to detect it. When it does, you will see an VP50 (Or IRONKEY) volume appear on the desktop. (Figure 3.3)

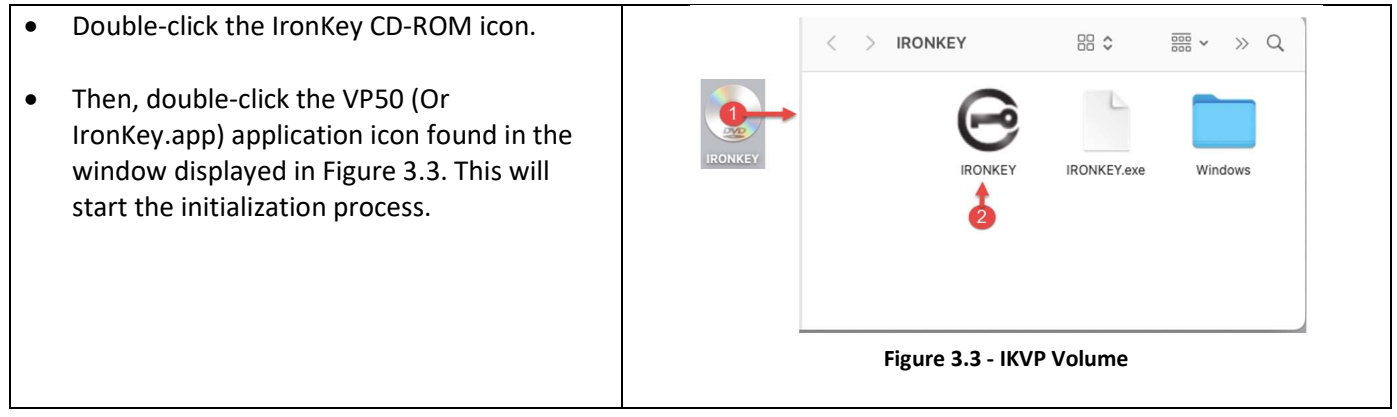

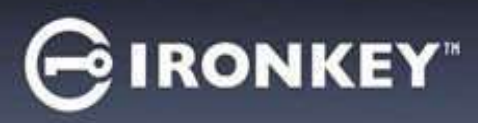

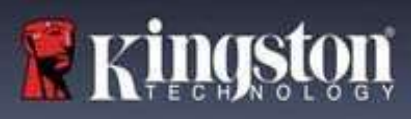

# Device Initialization (Windows & macOS Environment)

### Language and EULA

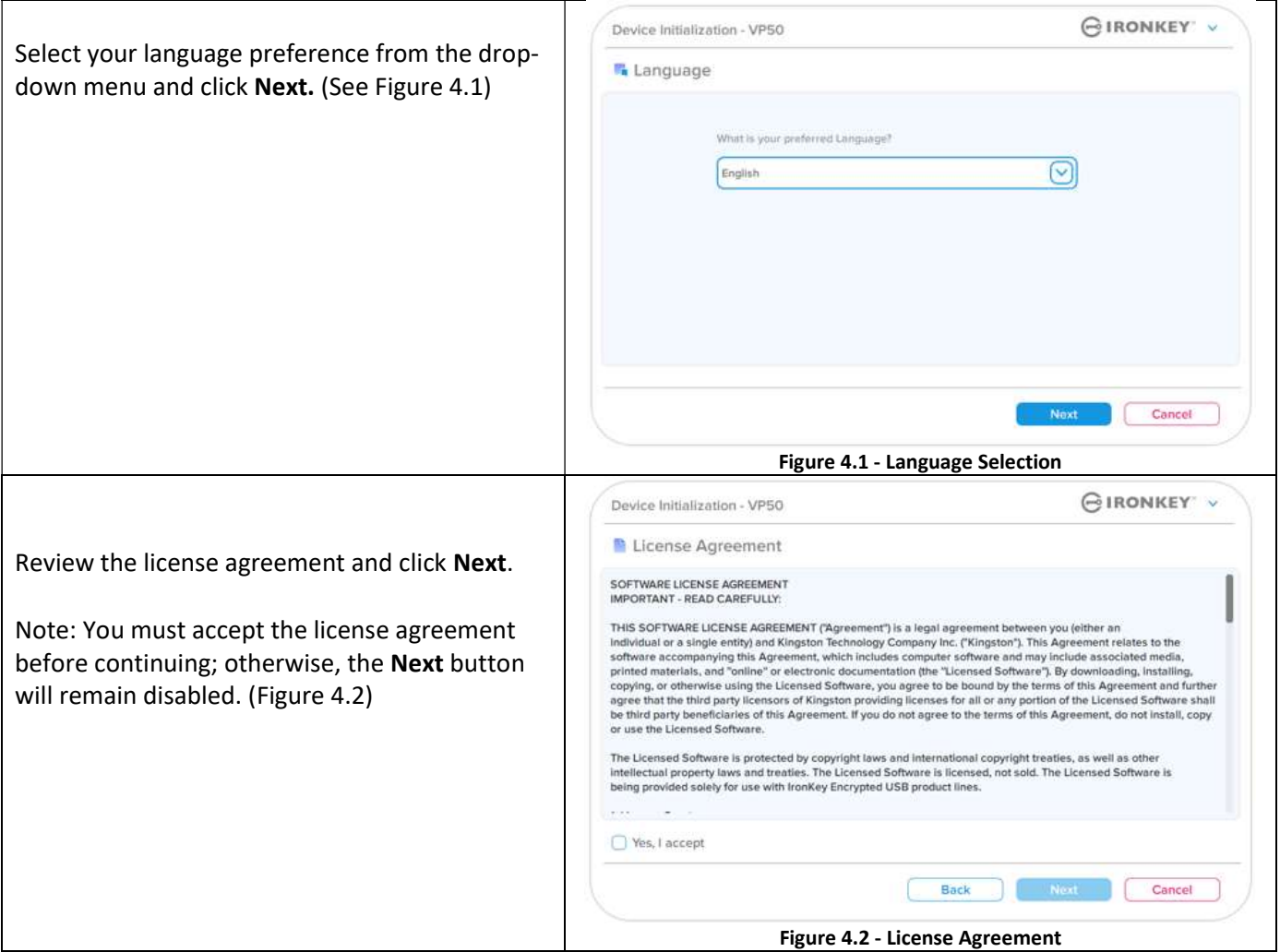

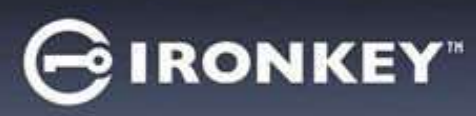

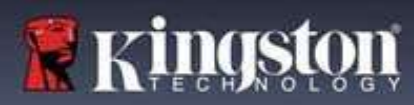

### Password Selection

On the Password prompt screen, you will be able to create a password to protect your data on the VP50/VP50C using either the Complex or Passphrase password modes (Figures 4.3- 4.4). Additionally, the Multi-password Admin/User options can also be enabled on this screen. Before proceeding with Password Selection, please review Enabling Admin / User Passwords below for a better understand of these features.

Note: Once either Complex or Passphrase mode is chosen, the mode cannot be changed unless a device is Reset.

To begin with password selection, create your password in the 'Password' field, then re-enter it in the 'Confirm Password' fields. The password you create must meet the following criteria before the initialization process will allow you to continue:

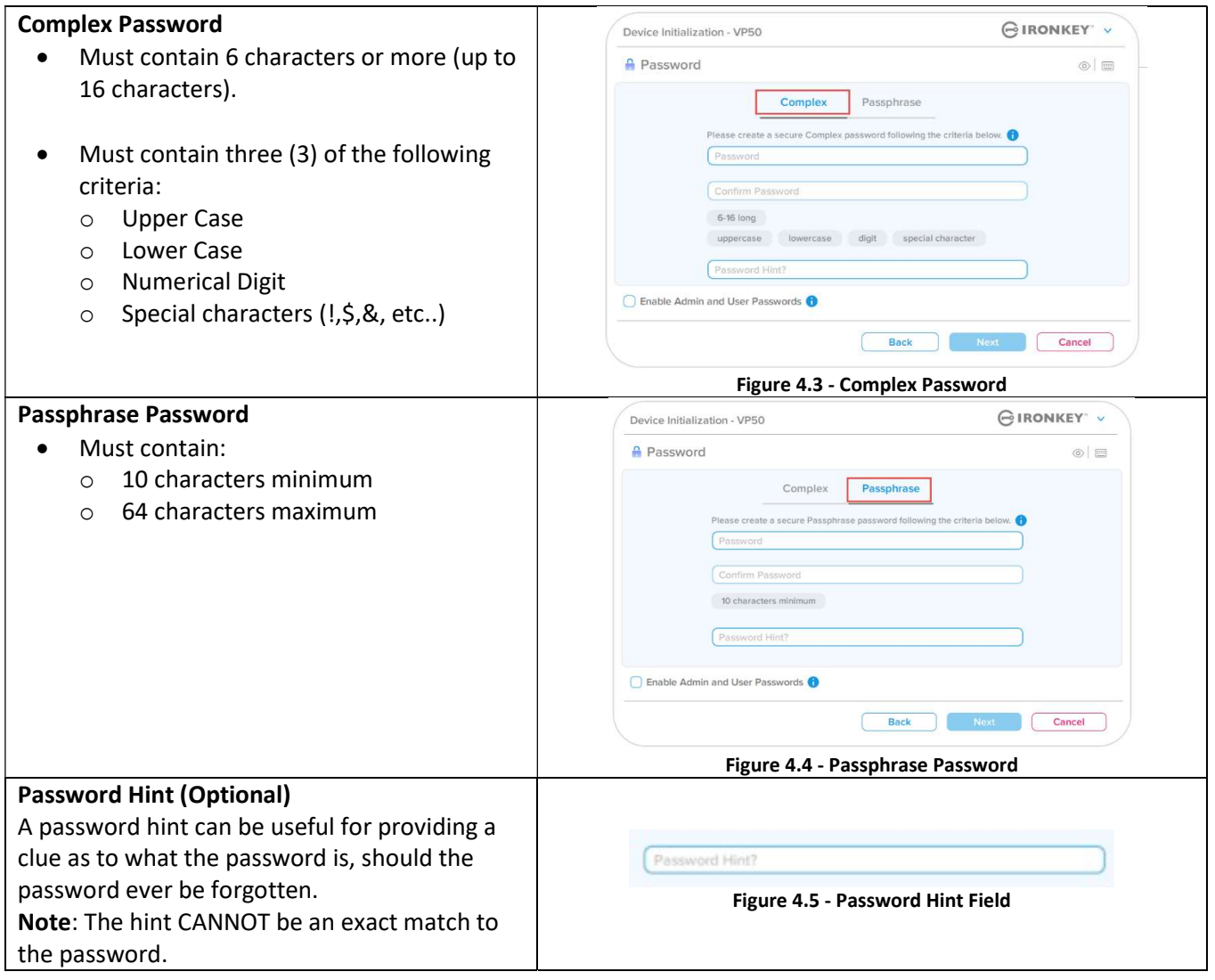

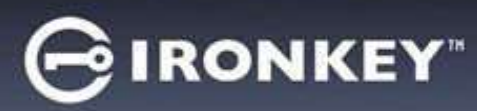

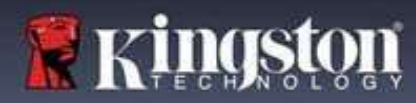

### Valid and Invalid Passwords

For valid passwords, the Password Criteria Boxes will highlight green when the criteria are met. (See Figures 4.6a-b) Note: Once the minimum of three password criteria are met, the fourth criteria box will become gray, indicating that this criterion is optional. (Figure 4.6b)

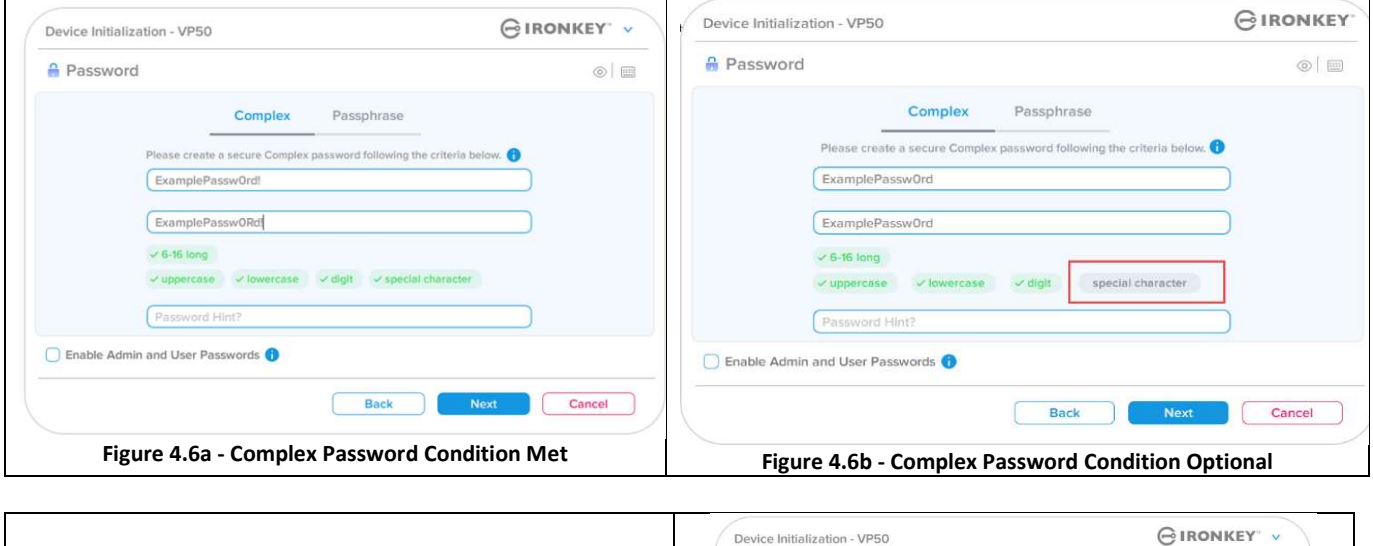

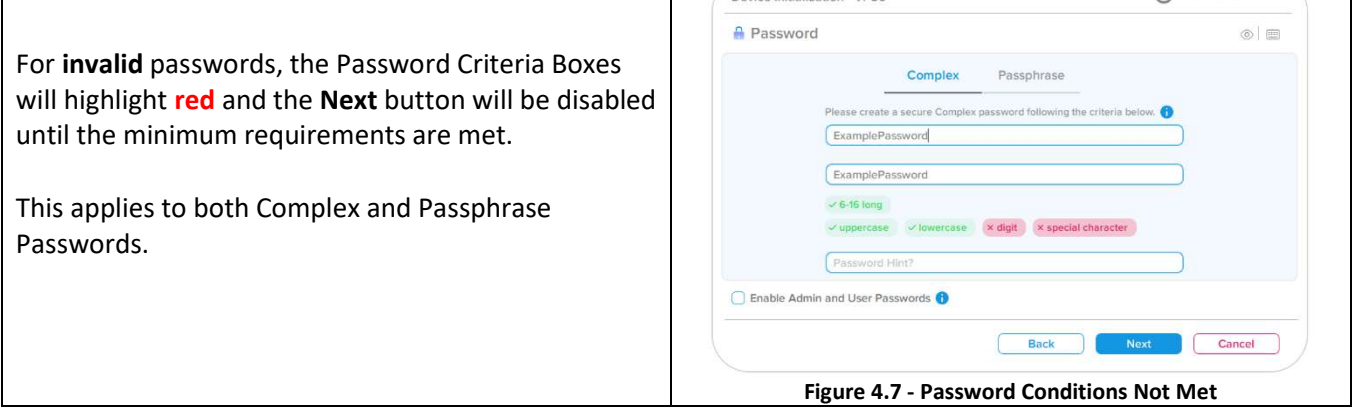

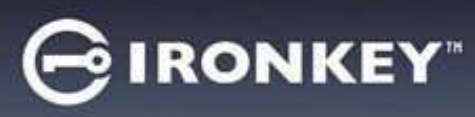

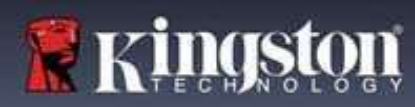

### Virtual Keyboard

The VP50/VP50C features a Virtual Keyboard that can be used for Keylogger protection.

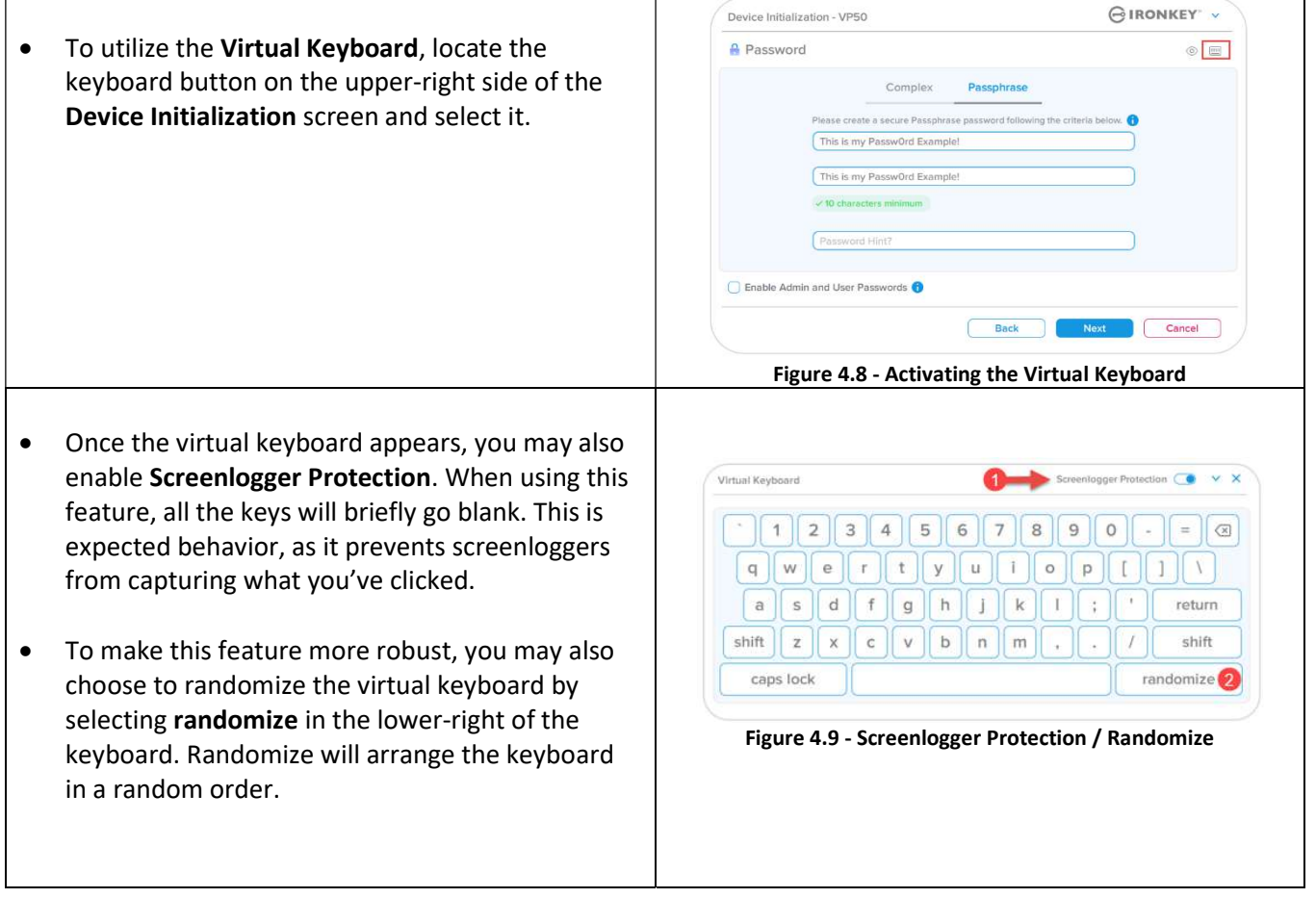

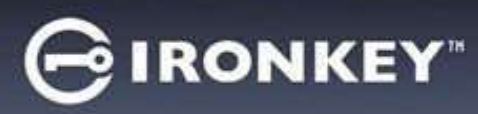

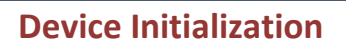

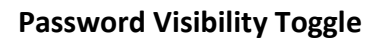

By default, when you create a password, the password string will be shown in the field as you type it in. If you wish to 'hide' the password string as you type, you can do so by toggling the password 'eye' located on the upperrighthand side of the Device Initialization window.

Note: After the device has been initialized, the password field will default to 'hidden'.

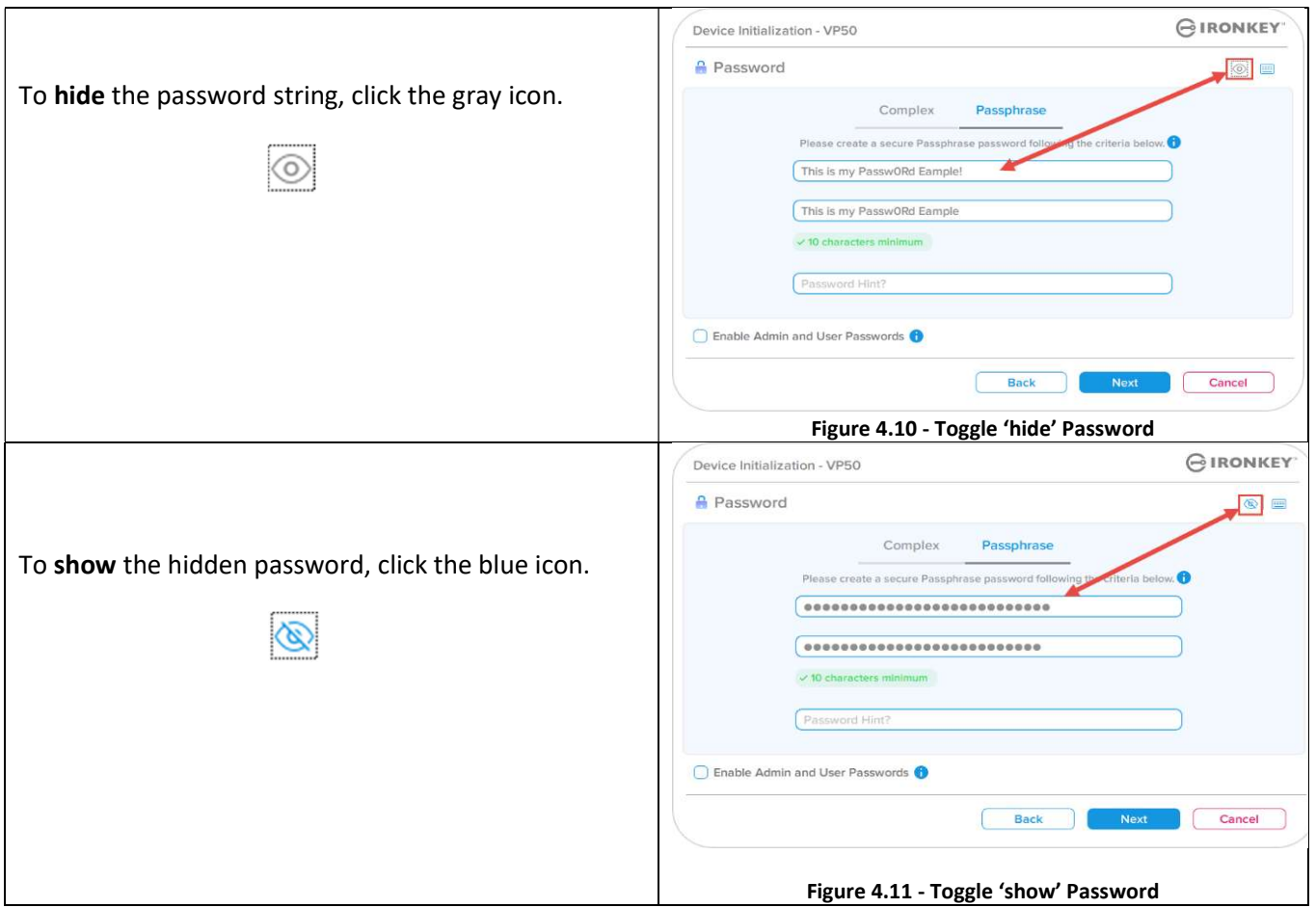

**R** Kingste

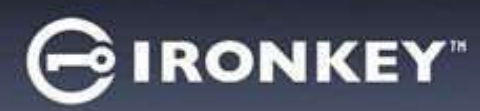

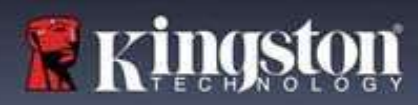

### Admin and User Passwords

By enabling Admin and User Passwords, you can leverage multi-password functionality, in which the Admin Role can manage both accounts. Selecting 'Enable Admin and User passwords' allows for an alternative method of drive access in case one of the passwords is forgotten.

With Admin and User passwords enabled, you can also access:

- One-Time Recovery password
- Forced-Read only mode for User login
- User Password reset
- Force Reset Password for user login

To learn more about these features, navigate to page 25 within this user guide.

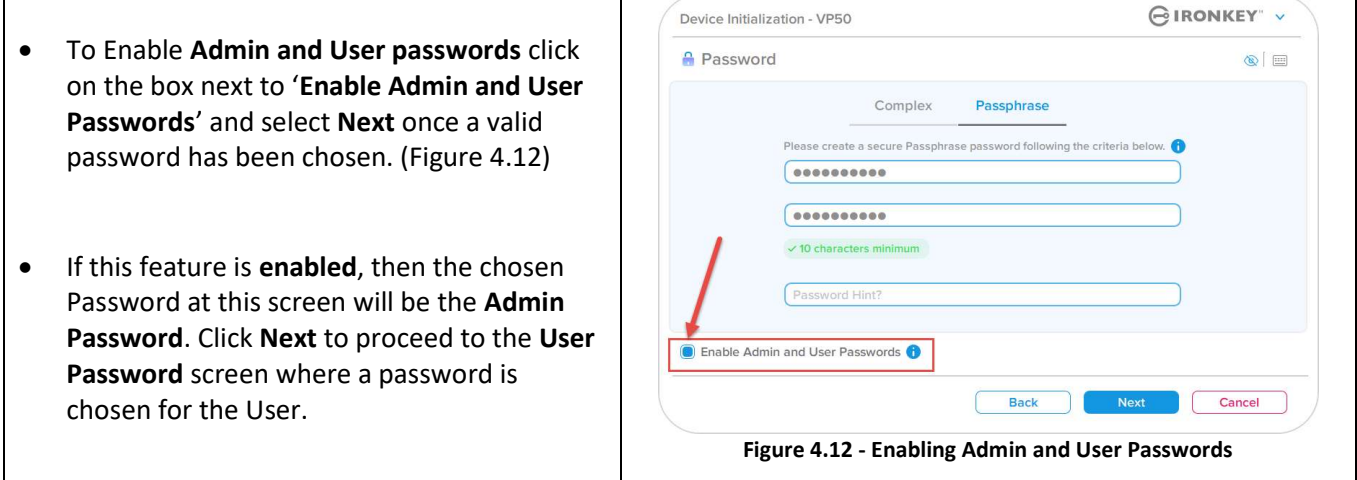

#### Note: Enabling Admin and User passwords is optional.

If the drive is set up with this feature NOT enabled (box unchecked), then the drive will be configured as a Single User, Single Password drive without any Admin features. This configuration will be referred to User-Only mode throughout this manual.

To proceed with a Single User, Single password setup, keep Enable Admin and User Passwords unchecked, and click Next after creating a valid password.

Note: 'Admin and User Passwords' will be referred to as 'Admin Role' for the remainder of this document.

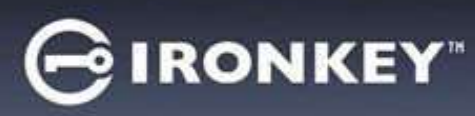

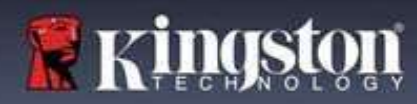

### Admin and User Passwords

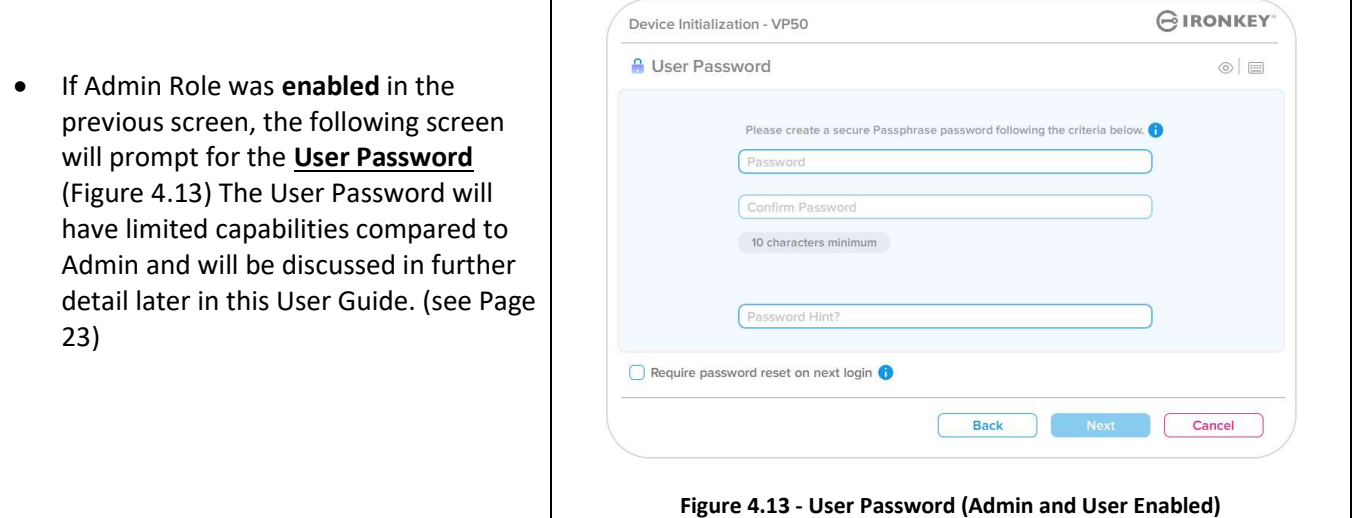

Note: The chosen Password Option (Complex or Passphrase) criteria will carry over to the User Password, One-Time Password Recovery and to any password resets that are needed after the drive is set up. The chosen password option may only be changed after a full device reset.

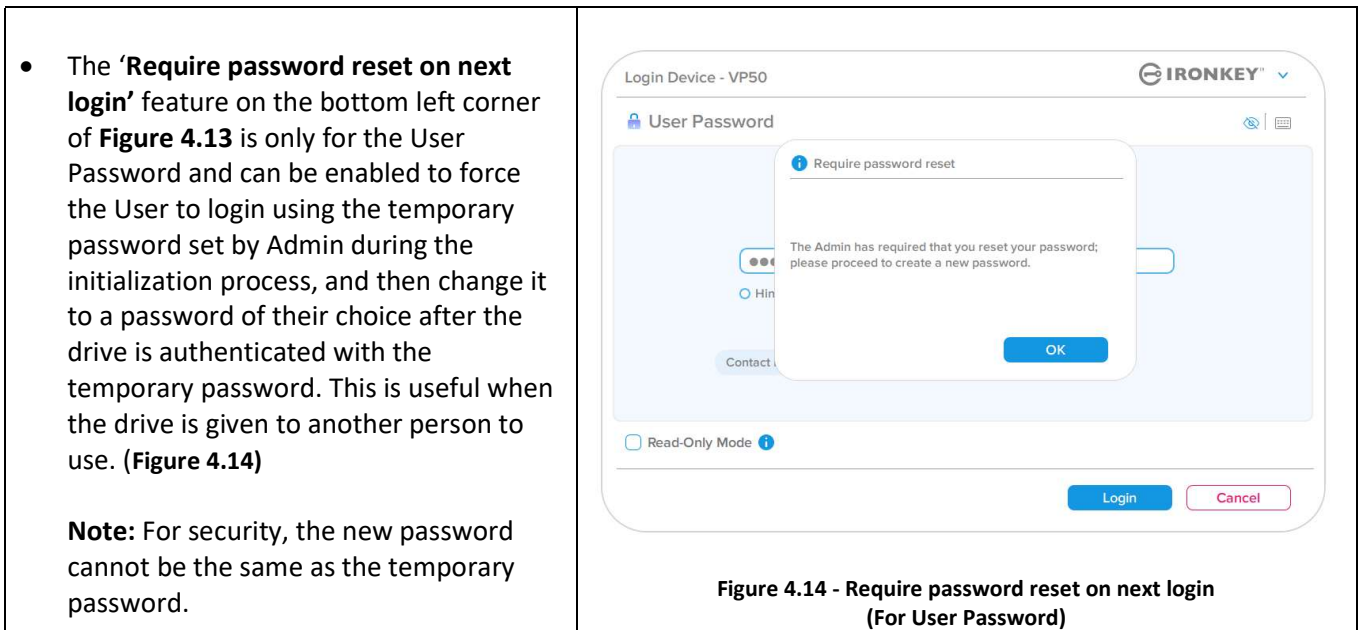

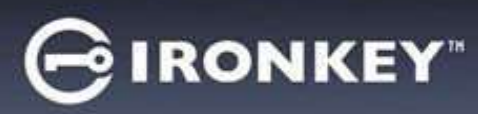

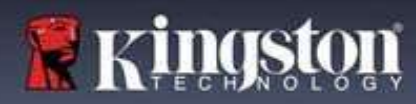

### Contact Information

Enter your contact information into the text boxes provided. (see Figure 4.14)

Note: The information you enter in these fields may NOT contain the password string you created in Step 3. (However, these fields are optional and can be left blank, if so desired.)

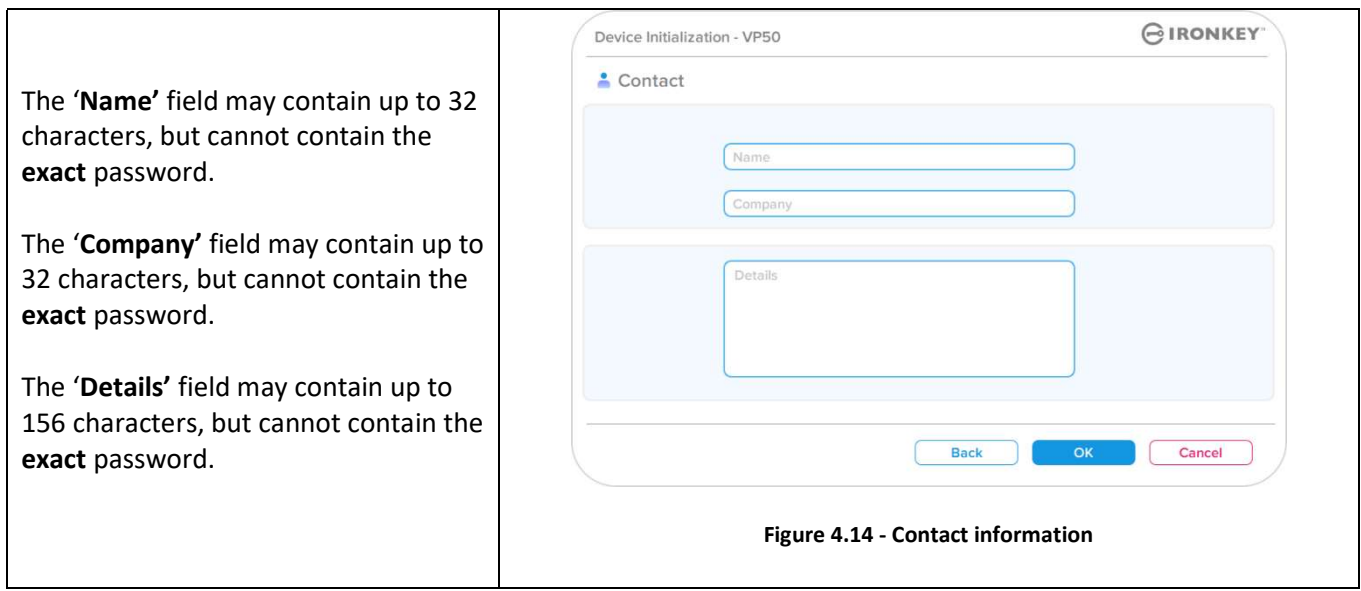

Note: Clicking 'OK' will complete the initialization process and proceed to unlock, then mount the secure partition where your data can be securely stored. Proceed to Unplug the drive and plug it back into the system to see the reflected changes.

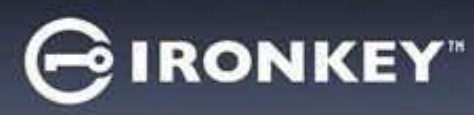

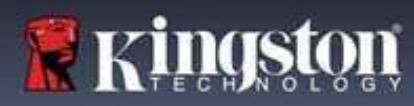

# Device Usage (Windows & macOS Environment)

### Login For Admin & User (Admin Enabled)

If the device is initialized with Admin and User Passwords (Admin Role) enabled, the IronKey VP50/VP50C application will launch, prompting for the User Password login screen first. From here you can login with the User Password, view any entered contact Information, or Login as Admin (Figure 5.1). By clicking on the 'Login as Admin' button (shown below) the application will proceed to the Admin Login menu where you can login As Admin to access the Admin settings and features. (Figure 5.2)

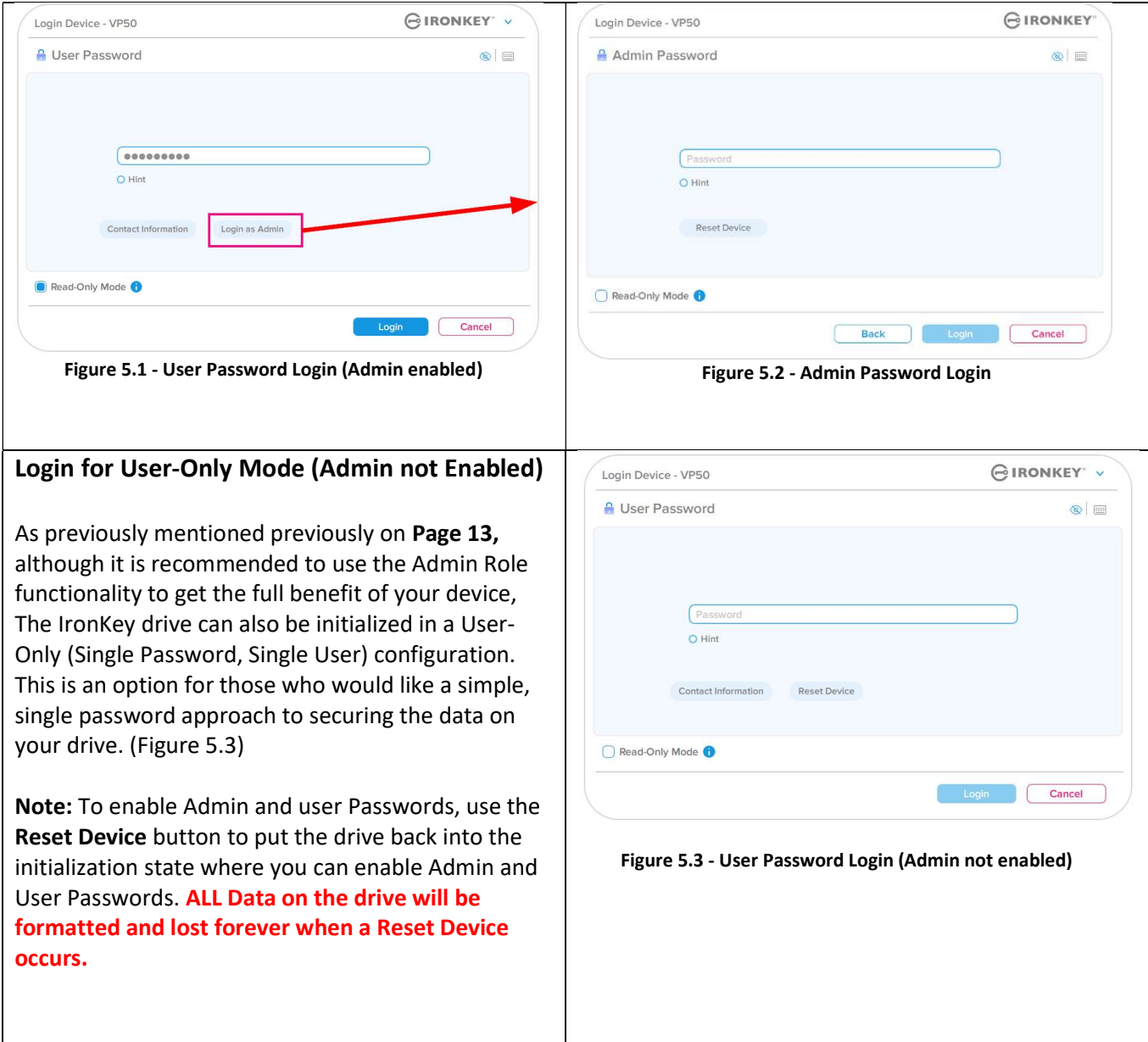

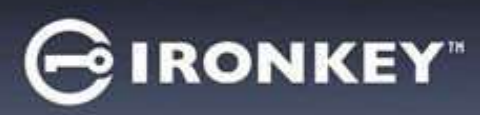

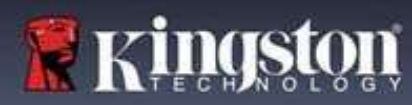

### Device Usage

### Unlocking in Read-Only Mode

You can unlock your drive in a read-only state so that files cannot be altered on your IronKey drive. For example, when using an untrusted or unknown computer, unlocking your device in Read-Only Mode will prevent any malware on that computer from infecting your device or modifying your files.

When working in this mode, you cannot perform any operations that involve modifying files on the device. For example, you cannot reformat the device, restore, add, or edit files on the drive.

To unlock the device in Read-Only Mode:

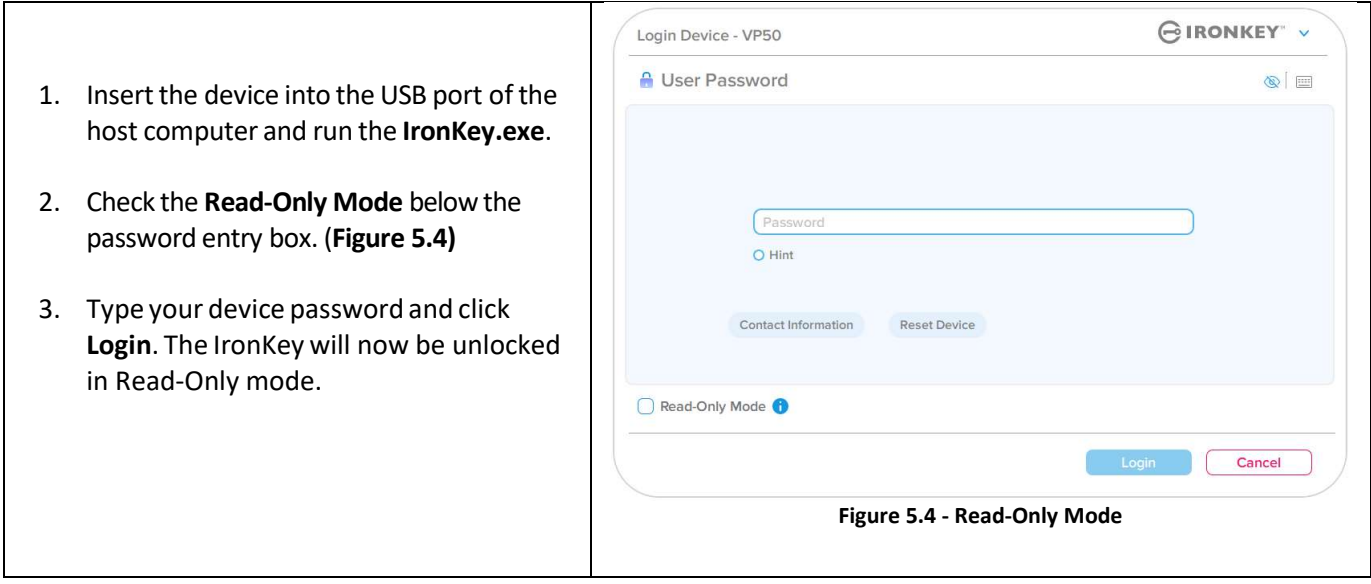

If you wish to unlock the device with full read/write access to the secure data partition, you must shutdown VP50/VP50C and log back in, leaving the 'Read-Only Mode' checkbox unchecked.

Note: The VP50/VP50C Admin options features a Forced Read-Only mode for the User data, meaning the User login can be forced to unlock in a read-only state by the Admin (See page 28 For details).

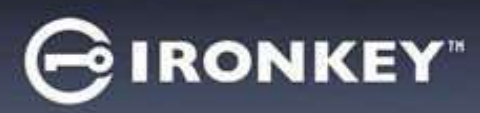

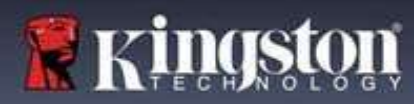

### Device Usage

### Brute-Force attack protection

Important: During login, if an incorrect password is entered, you will be given another opportunity to enter the correct password; however, there is a built-in security feature (also known as Brute Force attack protection) that tracks the number of failed login attempts.\*

If this number reaches the pre-configured value of 10 failed password attempts, the behavior will be as follows:

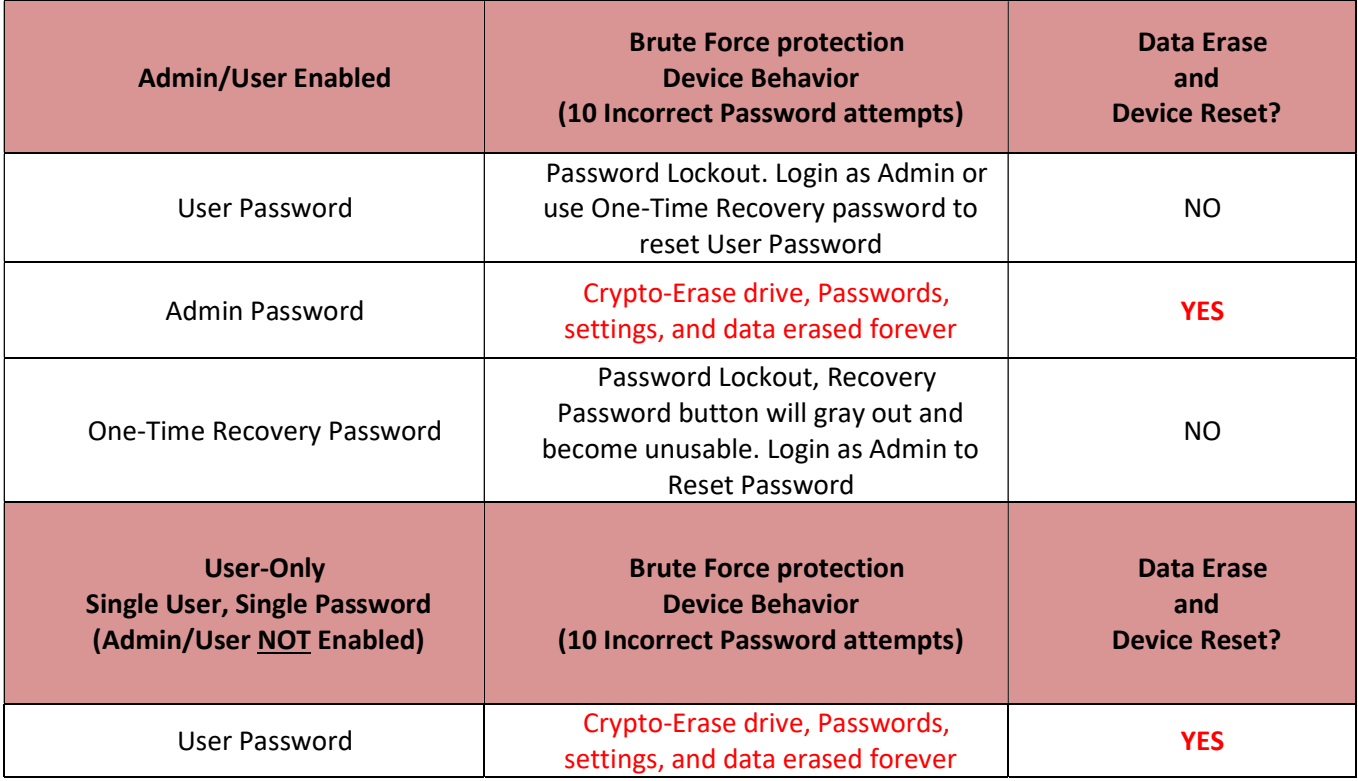

\* Once you authenticate to the device successfully, the failed login counter will be reset in relation to which Login method was used. Crypto-Erase will delete all passwords, encryption keys and data - your data will be lost forever.

#### Accessing My Secure Files

After unlocking the drive, you can access your secure files. Files are automatically encrypted and decrypted when you save or open them on the drive. This technology gives you the convenience of working as you normally would with a regular drive, while providing strong, "always-on" security.

Hint: You can also access your files by right clicking the IronKey Icon in the Windows taskbar and clicking Browse VP50. (Figure 6.2)

# Device Options - (Windows Environment)

**IRONKEY** 

While you are logged into the device, there will be an IronKey icon located in the right-hand corner the window. Right-clicking on the IronKey Icon will open the selection menu for available drive Options. (Figure 6.2) Details about these device options can be found on Pages 19-23 of this manual.

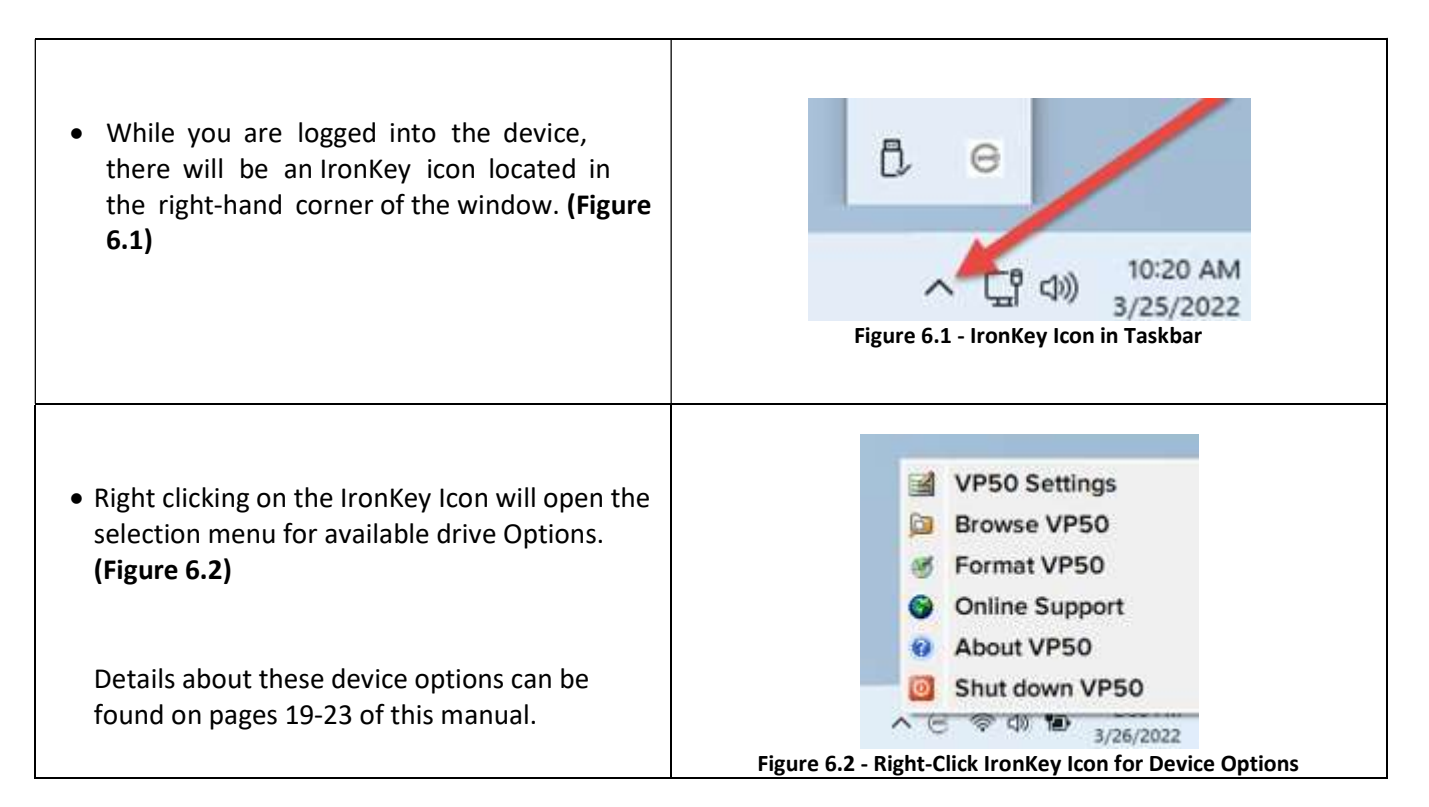

### Device Options- (macOS Environment)

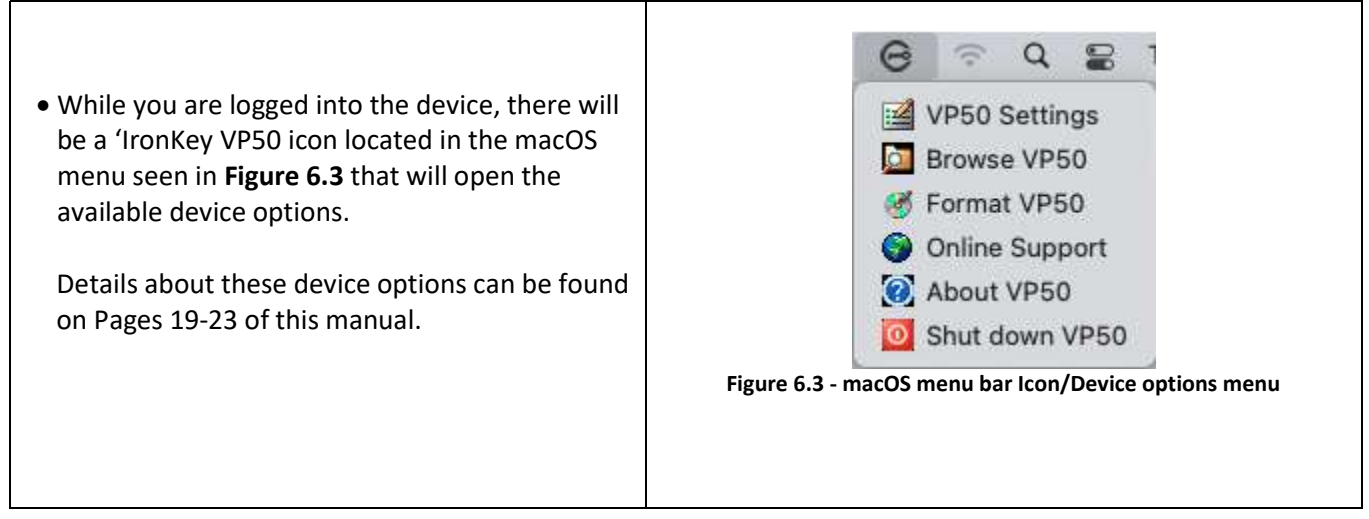

**E** Kingst

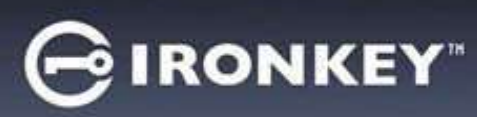

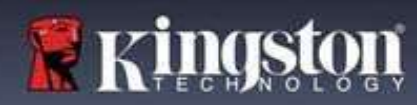

# Device Options

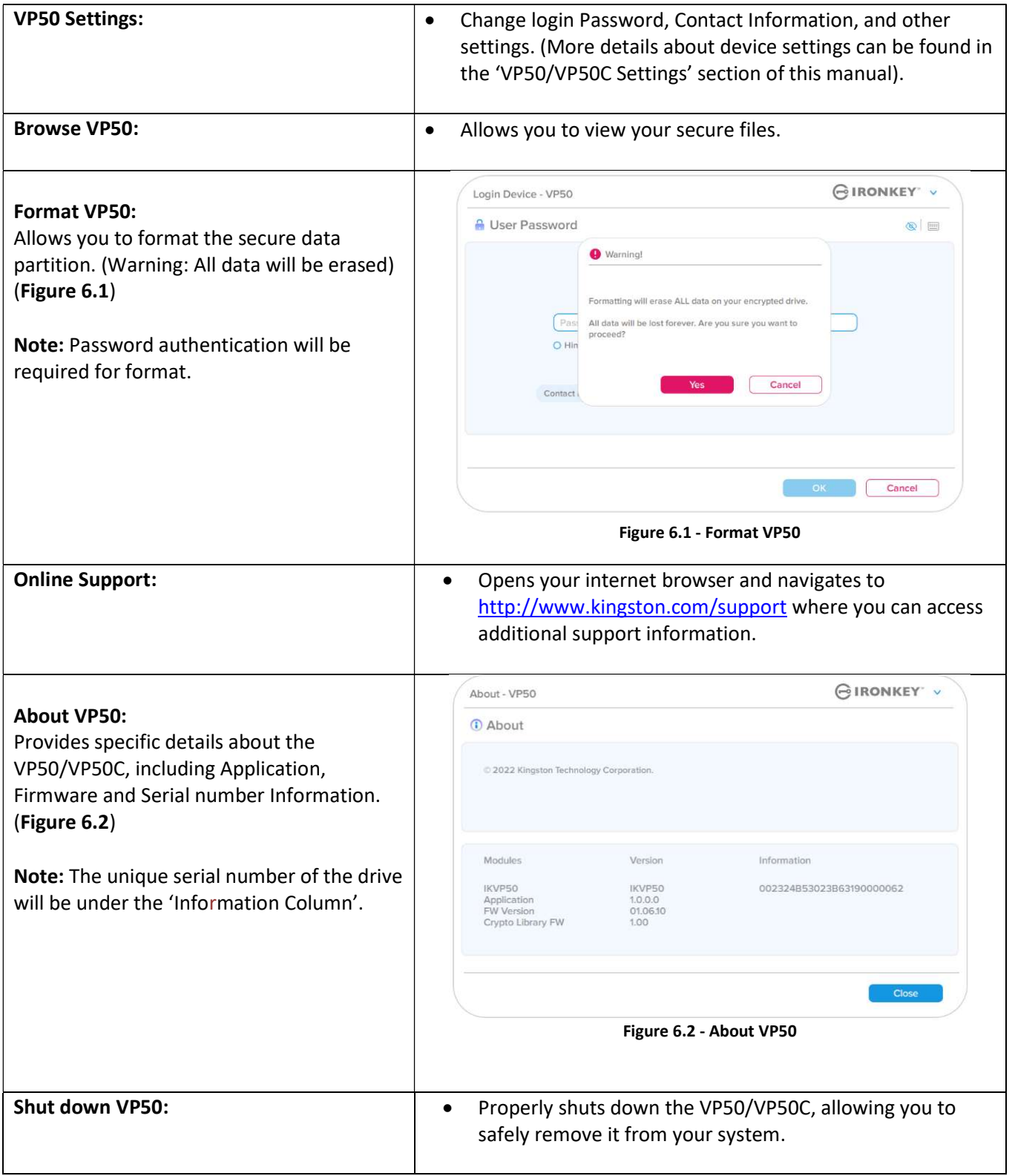

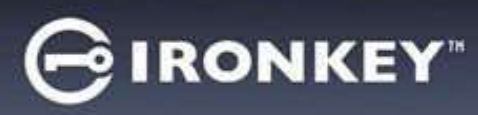

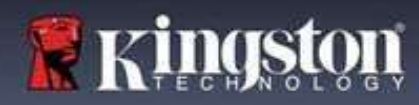

# VP50/VP50C Settings

### Admin Settings

The Admin Login allows access to the following device settings:

- Password: Allows you to change your own Admin password and/or hint (Figure 7.1)
- Contact Info: Allows you to add/view/change your contact information (Figure 7.2)
- Language: Allows you to change your current language selection (Figure 7.3)
- Admin Options: Allows you to enable additional features such as: (Figure 7.4)
	- o Change the User Password
	- o Login Password Reset (For User Password)
	- o Enable a One-Time Recovery Password
	- o Force Read-Only mode for User's data

#### NOTE: Additional details of the Admin Options can be found on page 24.

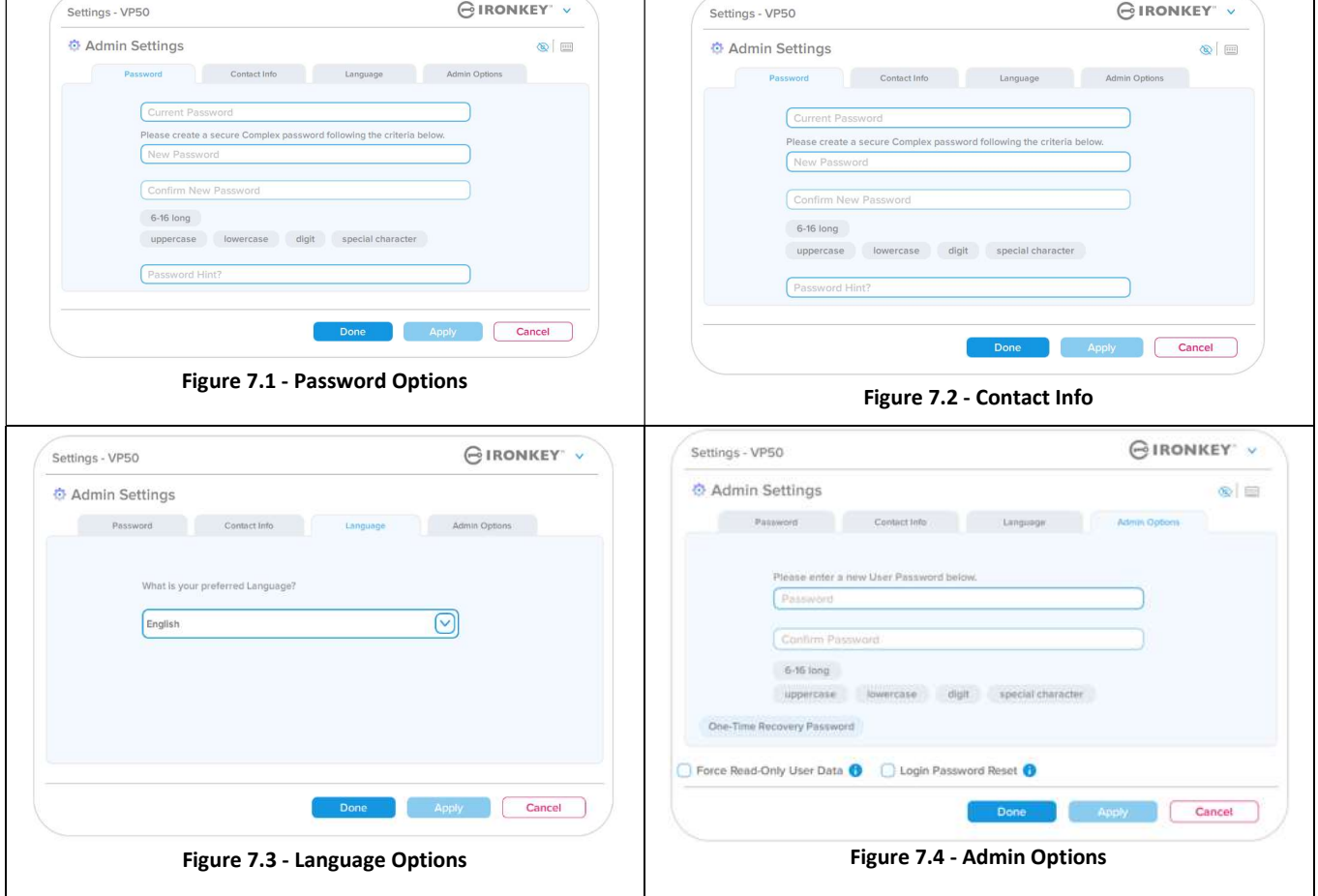

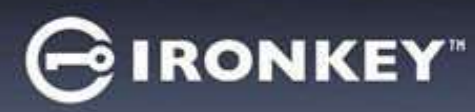

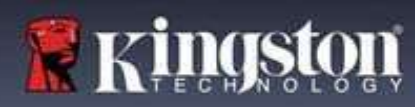

# VP50/VP50C Settings

### User Settings: Admin Enabled

The User Login limits access to the following settings:

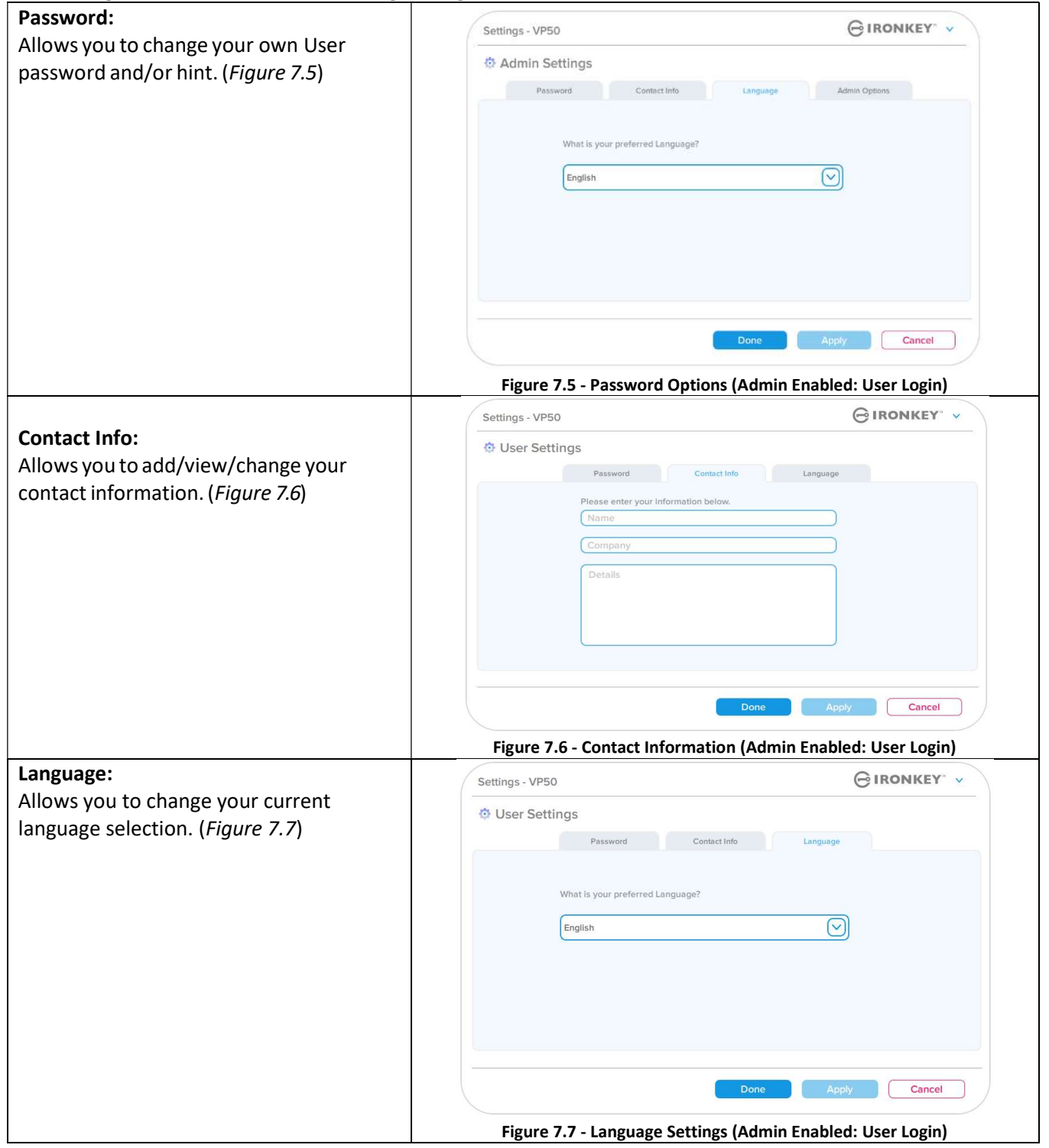

Note: Admin Options are not accessible when the logged in with the User Password.

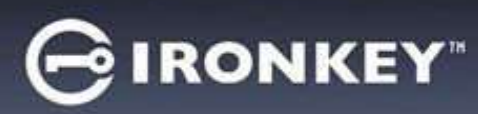

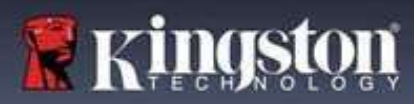

# VP50/VP50C Settings

### User Settings: Admin Not Enabled

As mentioned previously on Page 12, initializing the VP50/VP50C without enabling 'Admin and User' passwords will configure the drive up in a Single Password, Single User setup. This configuration does not have access to any Admin options or features. This configuration will have access to the following VP50/VP50C Settings:

### Changing and Saving settings

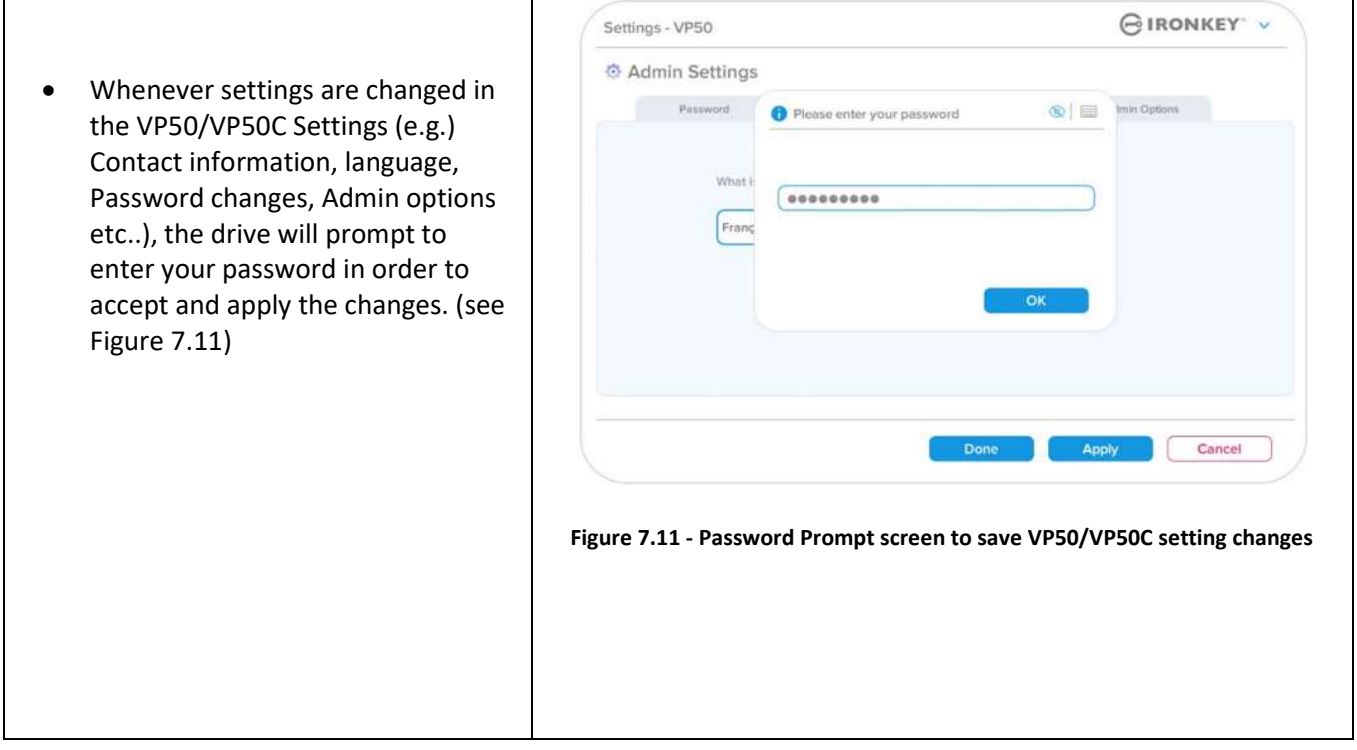

Note: If you are at the Password prompt screen above and would like to cancel or modify your changes, you can do so by simply making sure the password field is blank and Click 'OK'. This will close the 'Please enter your password' box and revert back to the VP50/VP50C settings menu.

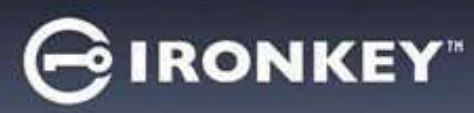

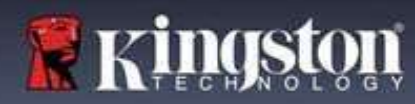

#### Options Available to Reset the User Password

The features of Admin configuration allow multiple ways to securely reset the Users Password, should it be forgotten, or if a temporary User password is created and you would like to enforce a password change upon next login for the User Login. Below are the features that can be helpful to Reset the User Password:

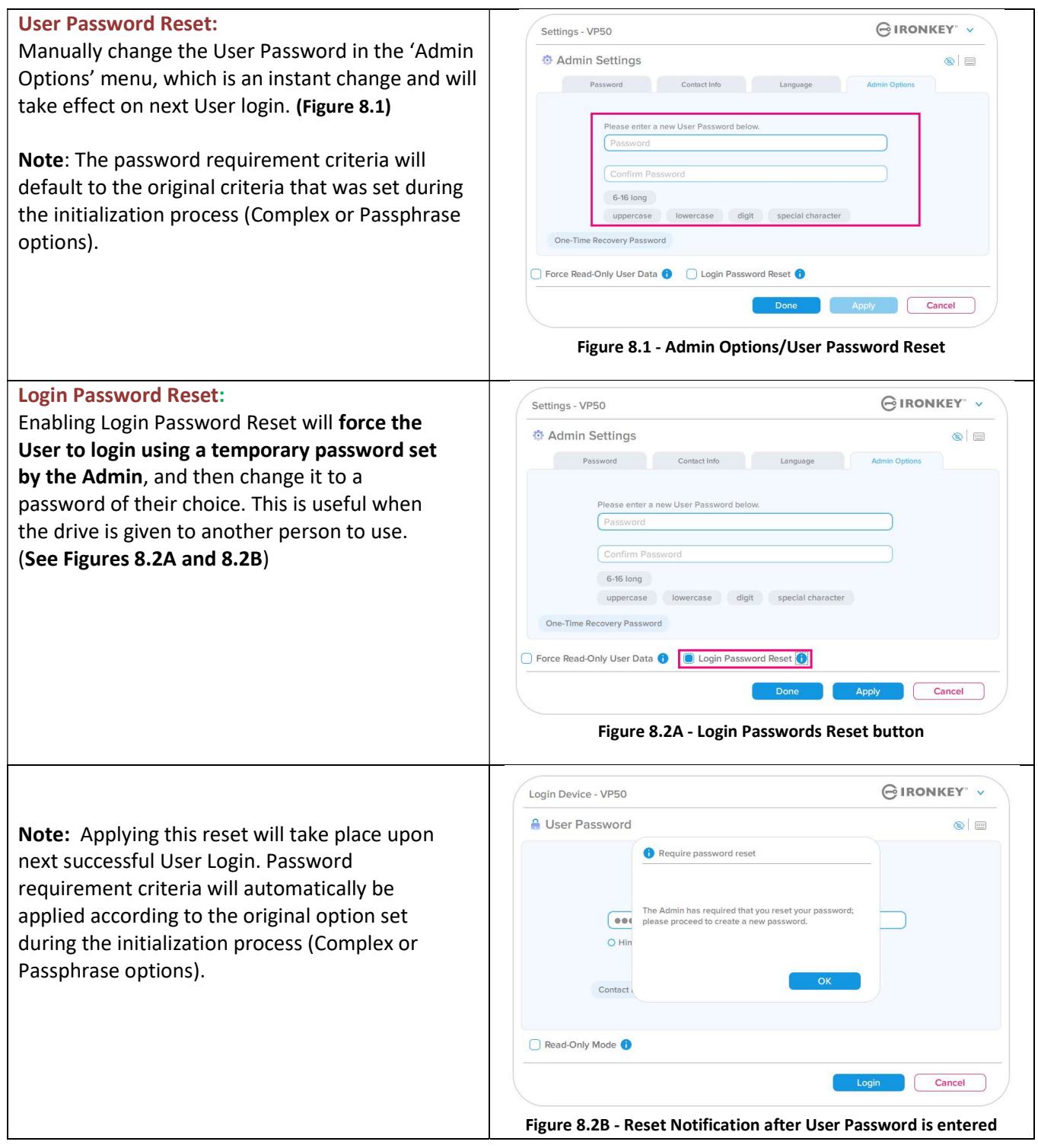

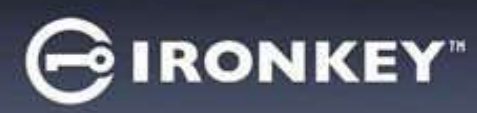

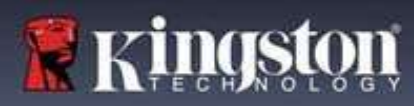

### One-Time Recovery Password

This section will discuss the process to enable and use the One-Time Recovery password feature.

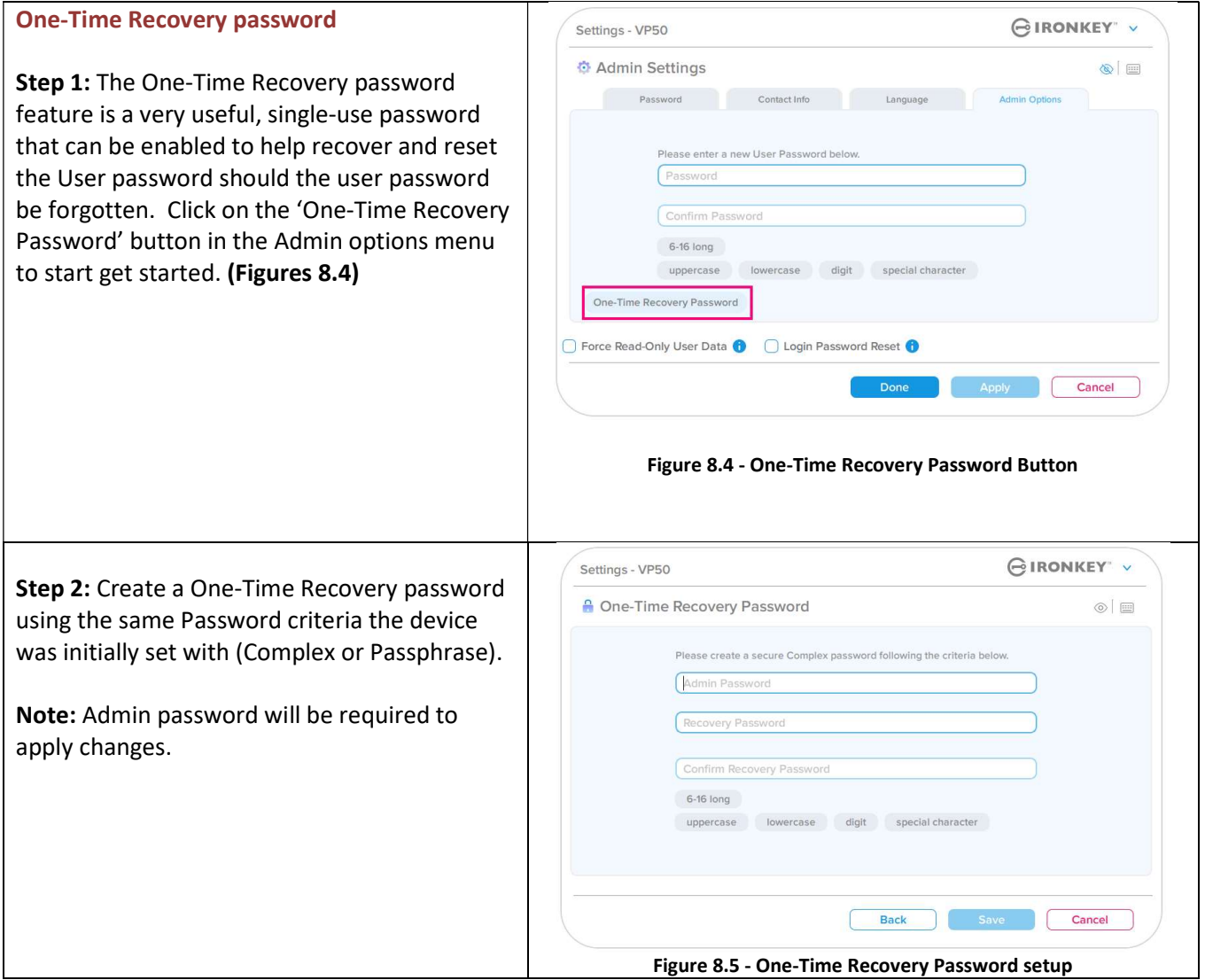

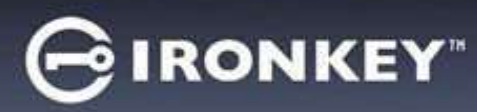

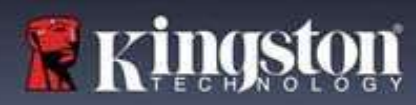

### Using One-Time Recovery Password

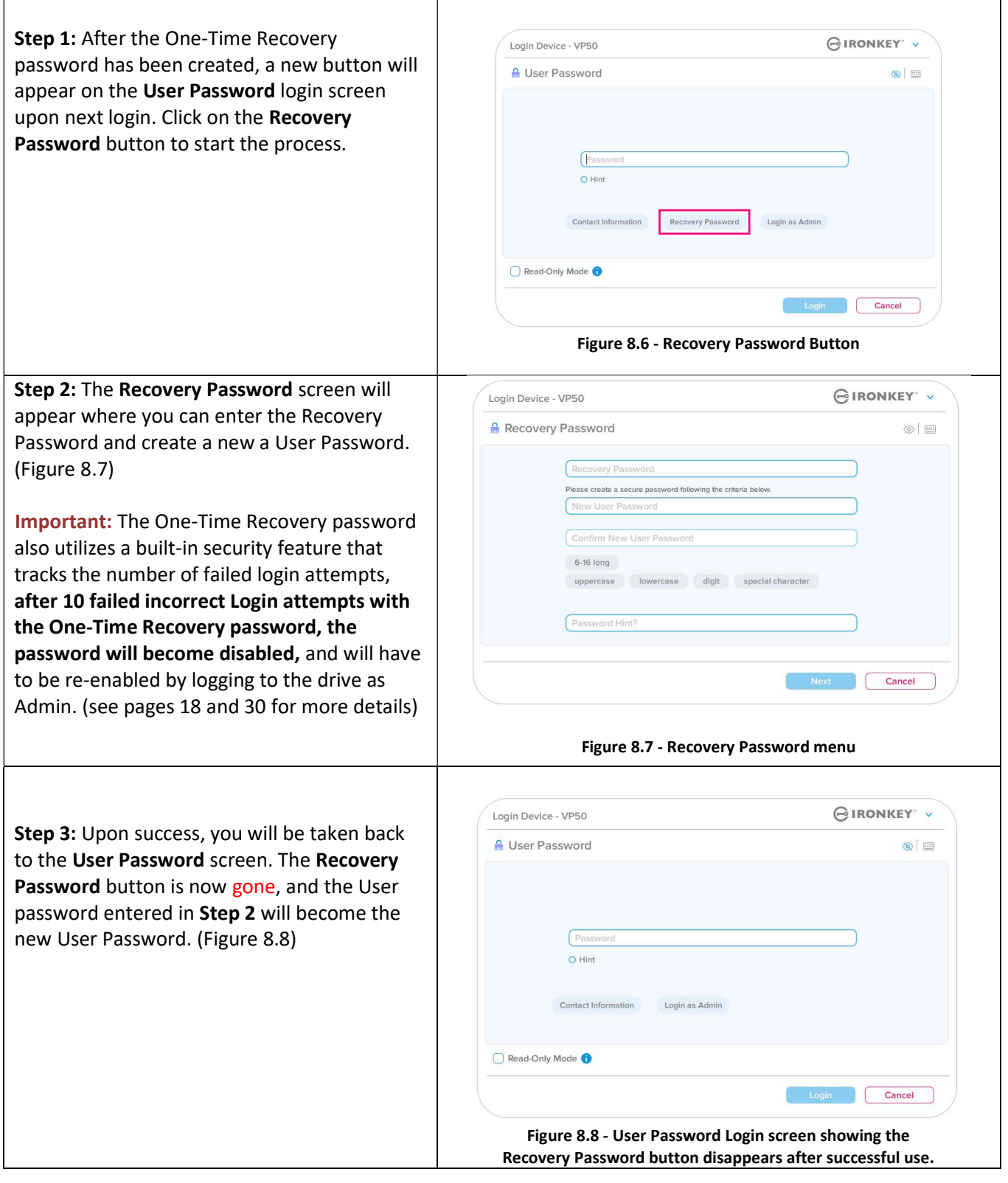

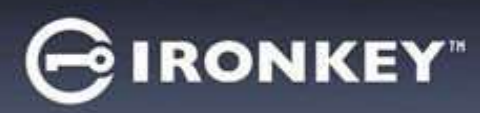

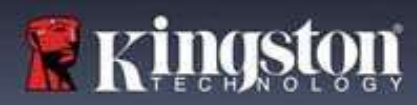

### Force Read-Only User Data

The Forced Read-Only mode feature can be enabled to restrict write access to the drive for the User. This feature is useful if files on the drive are needed for read access-only.

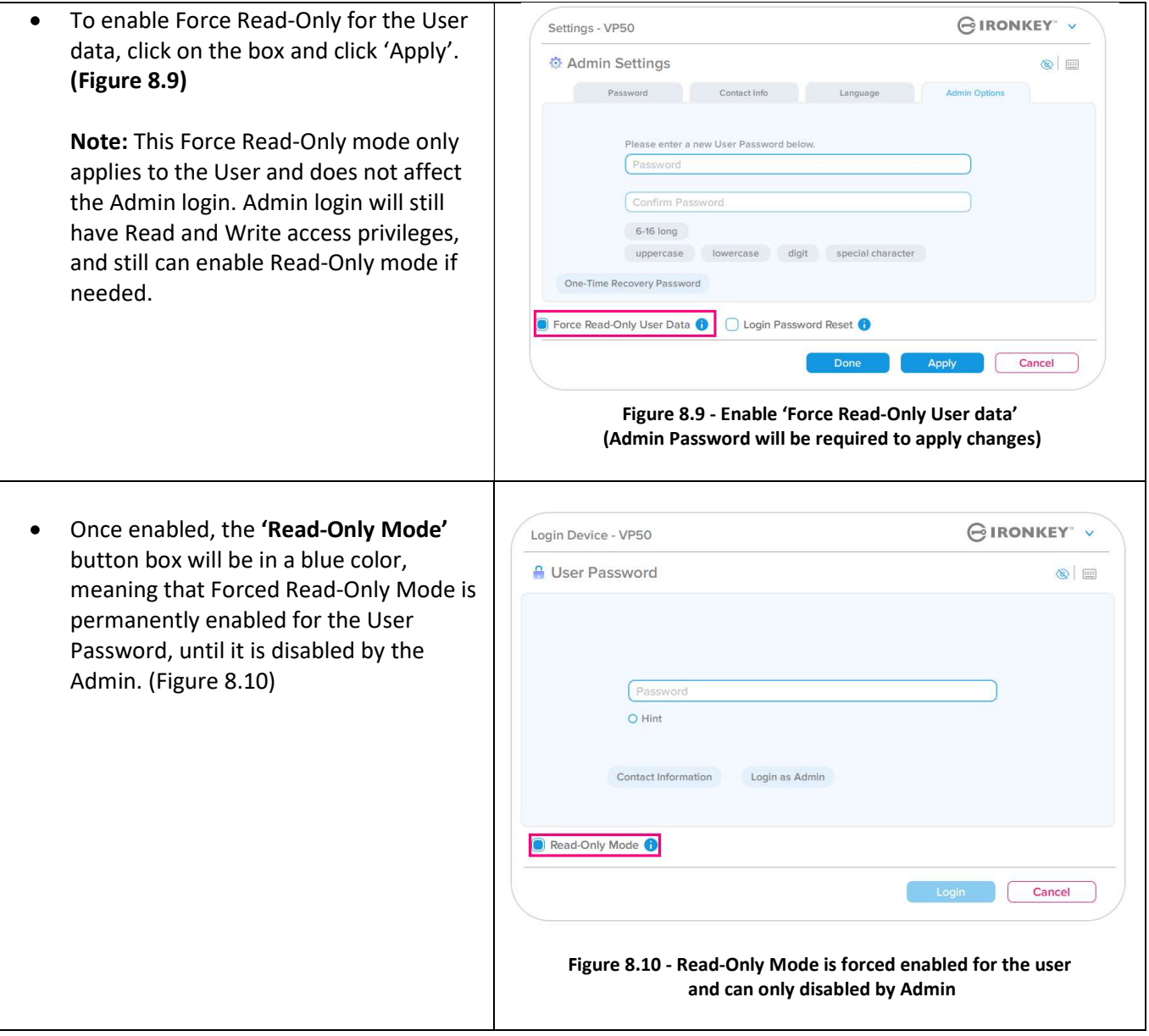

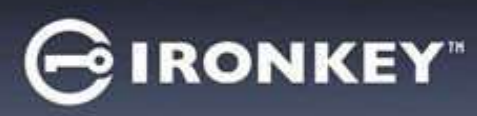

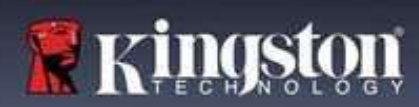

### Device Lockout

The VP50/VP50C includes a security feature that prevents unauthorized access to the data partition once a maximum number of consecutive failed login attempts (MaxNoA for short) has been made. The default "outof-box" configuration has a pre-configured value of 10 (no. of attempts.) for each Login method (Admin/User/One-Time Recovery Password).

The 'lock-out' counter tracks each failed login and gets reset one of two ways:

- 1. A successful login prior to reaching MaxNoA.
- 2. Reaching MaxNoA and performing either a device lockout or device format depending on how the drive is configured.

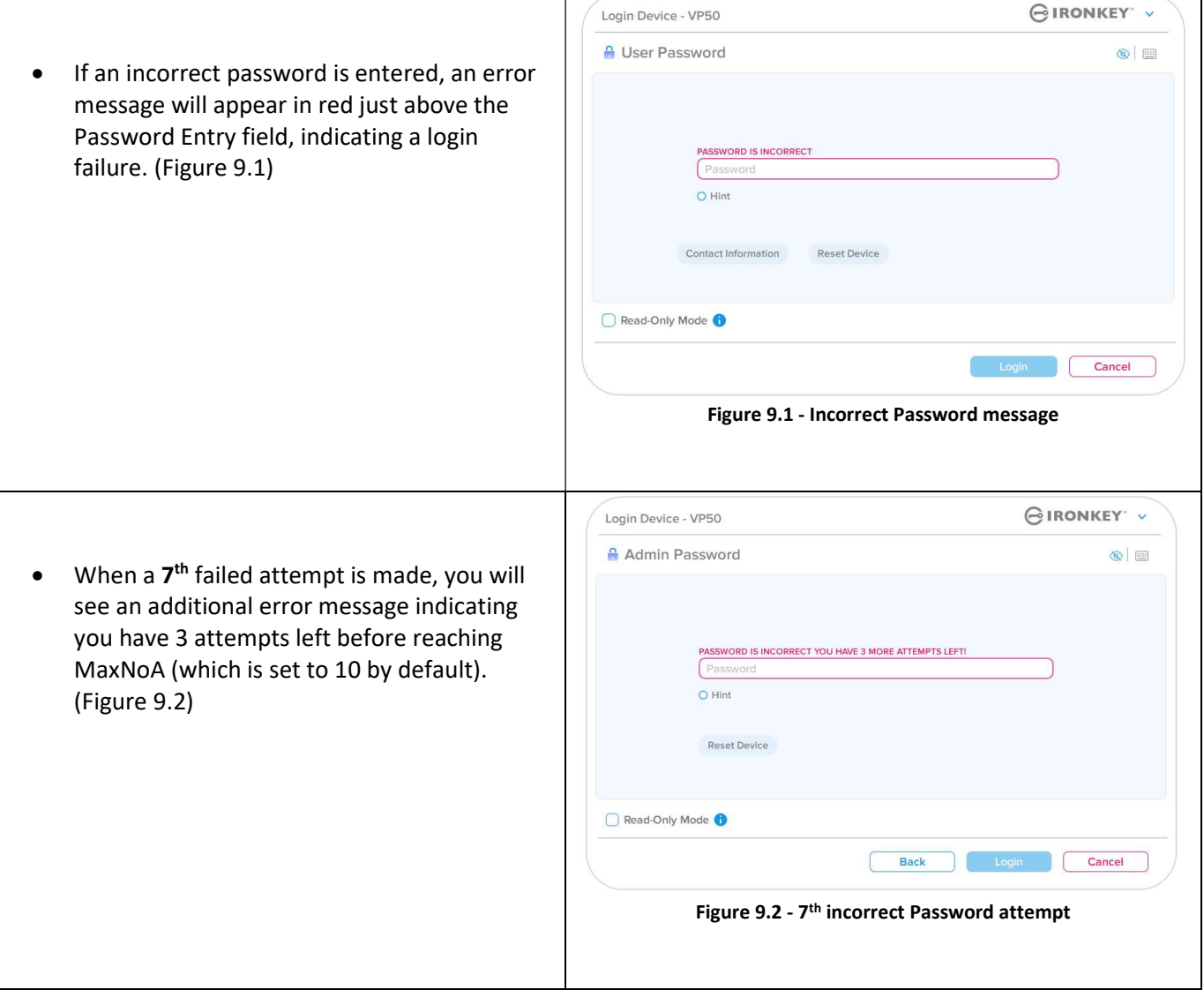

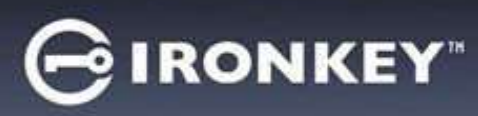

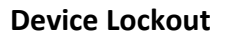

Important: After a 10<sup>th</sup> and final failed login attempt, depending on how the device was set up and login method used, (Admin, User or One-Time Recovery Password) the device will either lock down, requiring you to login with an alternate method (If applicable), or a Device Reset which will format the data and all data on the drive will be lost forever. Behaviors also mentioned on page 18 of this User Guide.

Figures 9.3-9.6 below demonstrate the visual behavior for the  $10^{th}$  and final failed logins of each login password method:

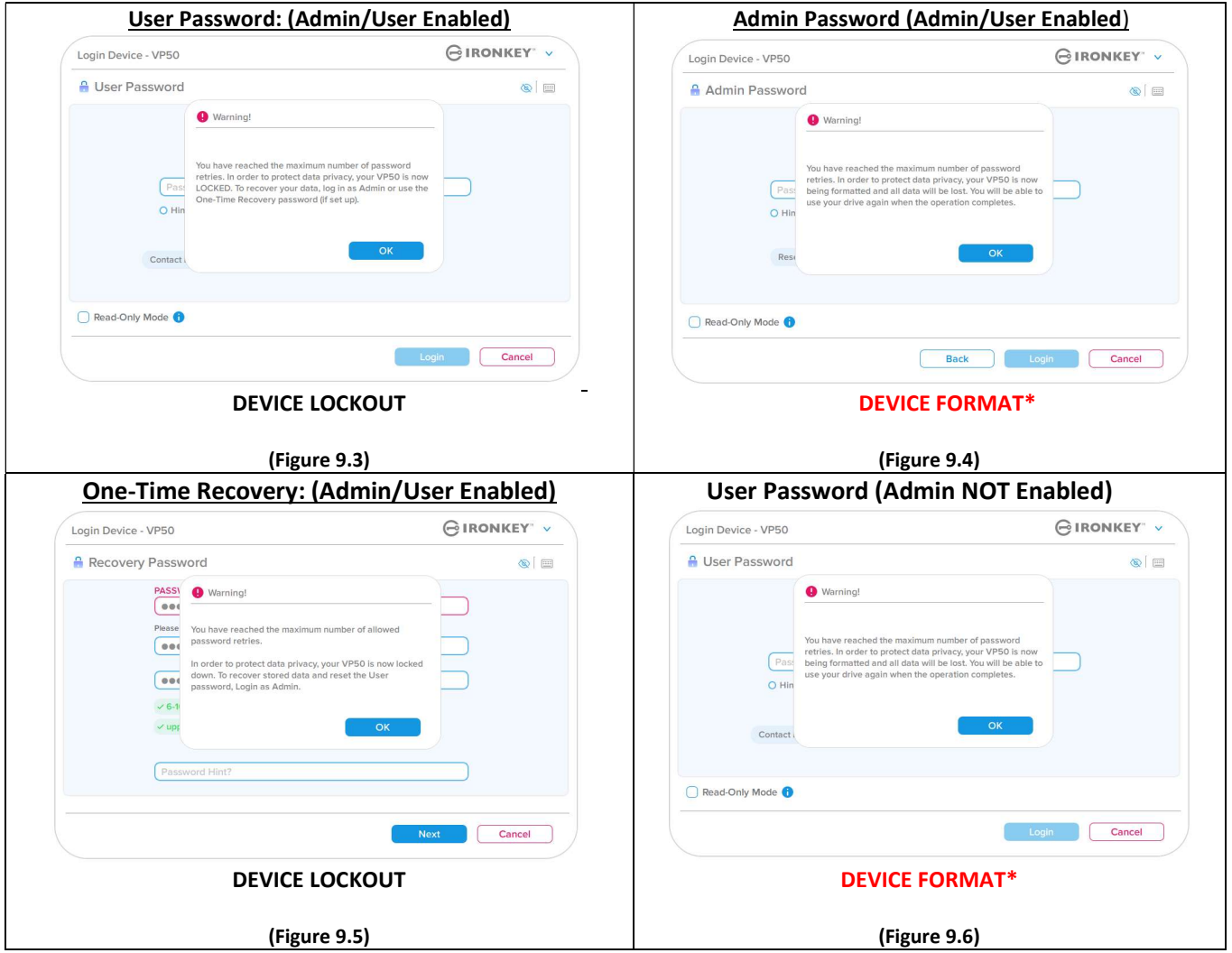

These security measures limit someone (who does not have your password) from attempting countless login attempts and gaining access to your sensitive data (Also known as a Brute-Force attack). If you are the owner of the VP50/VP50C and have forgotten your password, the same security measures will be enforced, including a device format. \* For more on this feature, see 'Reset Device' on page 25.

\*Note: A device format will erase ALL of the information stored on the VP50/VP50C's secure data partition.

**E** Kingst

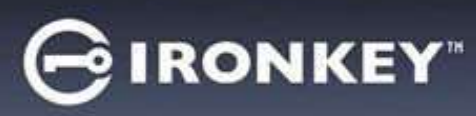

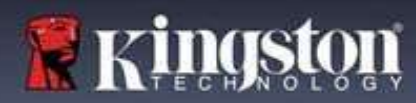

### Reset Device

If you forget your password or need to reset your device, you can click on the 'Reset Device' button that appears in one of two places depending on how the drive is set up (either on the Admin Login Password menu If Admin/User is enabled, or on the 'User Password' Login menu if Admin/User mode is not enabled) when the VP50 Launcher is executed. (see Figure 9.7 and 9.8)

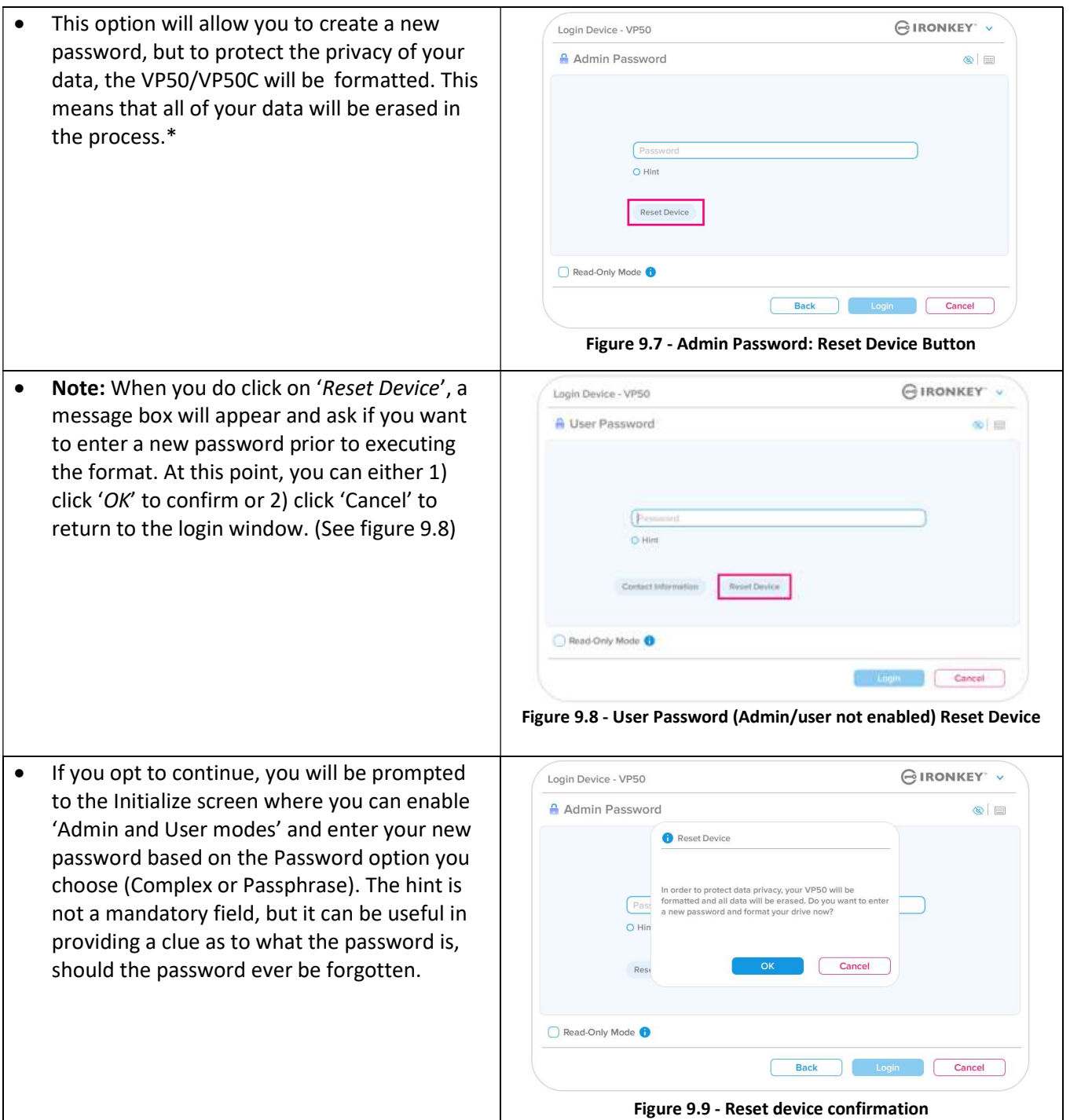

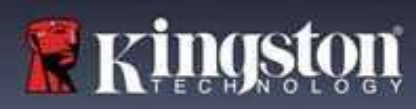

**IRONKEY** 

### Drive Letter Conflict: Windows Operating Systems

- As mentioned in the 'System Requirements' section of this manual (on page 3), the VP50/VP50C requires two consecutive drive letters AFTER the last physical disk that appears before the 'gap' in drive letter assignments (see Figure 9.10.) This does NOT pertain to network shares because they are specific to user- profiles and not the system hardware profile itself, thus appearing available to the OS.
- What this means is, Windows may assign the VP50/VP50C a drive letter that's already in use by a network share or Universal Naming Convention (UNC) path, causing a drive letter conflict. If this happens, please consult your administrator or helpdesk department on changing drive letter assignments in Windows Disk Management (administrator privileges required.) As mentioned in the 'System Requirements' section of this manual (on page 3), the VP50/VP50C requires two consecutive drive letters AFTER the last physical disk that appears before the 'gap' in drive letter assignments (see Figure 9.10.) This does NOT pertain to network shares because they are specific to user- profiles and not the system hardware profile itself, thus appearing available to the OS.

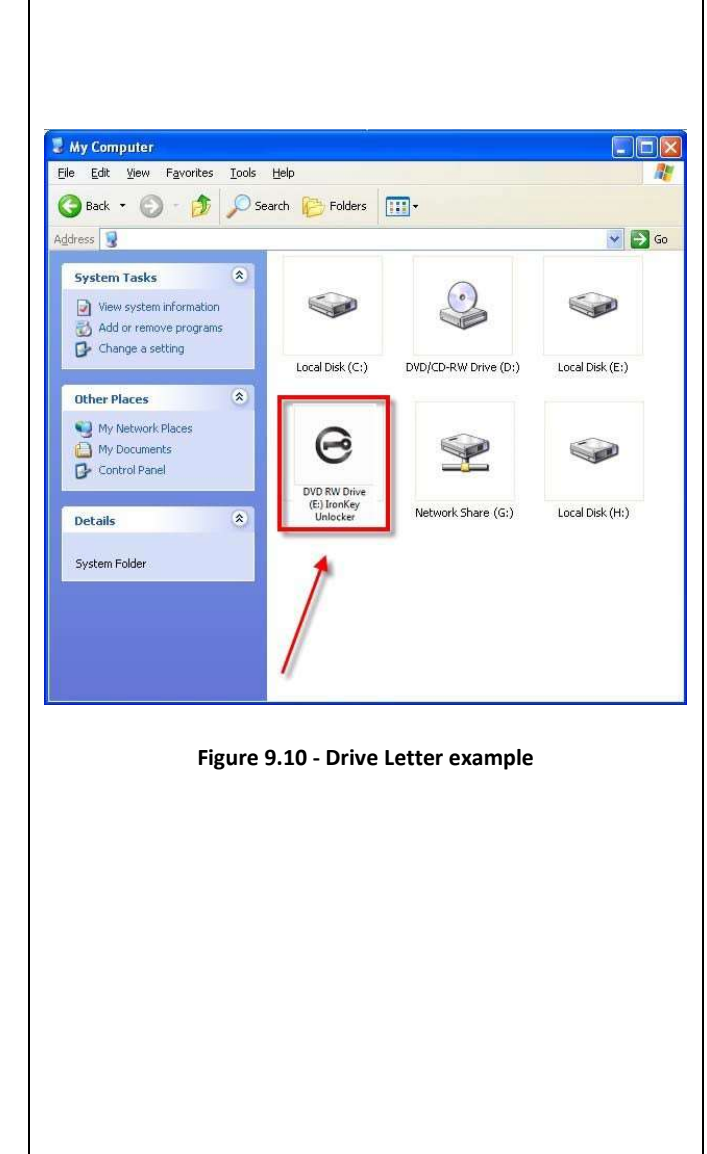

In this example (Figure 9.10), the VP50/VP50C uses drive F:, which is the first available drive letter after drive E: (the last physical disk before the drive letter gap.) Because letter G: is a network share and not part of the hardware profile, the VP50/VP50C may attempt to use it as its second drive letter, causing a conflict.

If there are no network shares on your system and the VP50/VP50C still won't load, it is possible that a card reader, removable disk, or other previously installed device is holding on to a drive-letter assignment and still causing a conflict.

Please note that Drive Letter Management, or DLM, has improved significantly in Windows 8.1,10 and 11 so you may not come across this issue, but if you are unable to resolve the conflict, please contact Kingston's Technical Support Department or visit Kingston.com/support for further assistance.

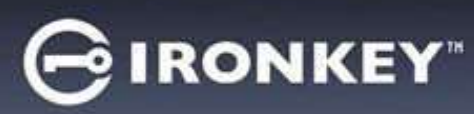

#### Error Messages

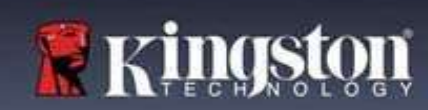

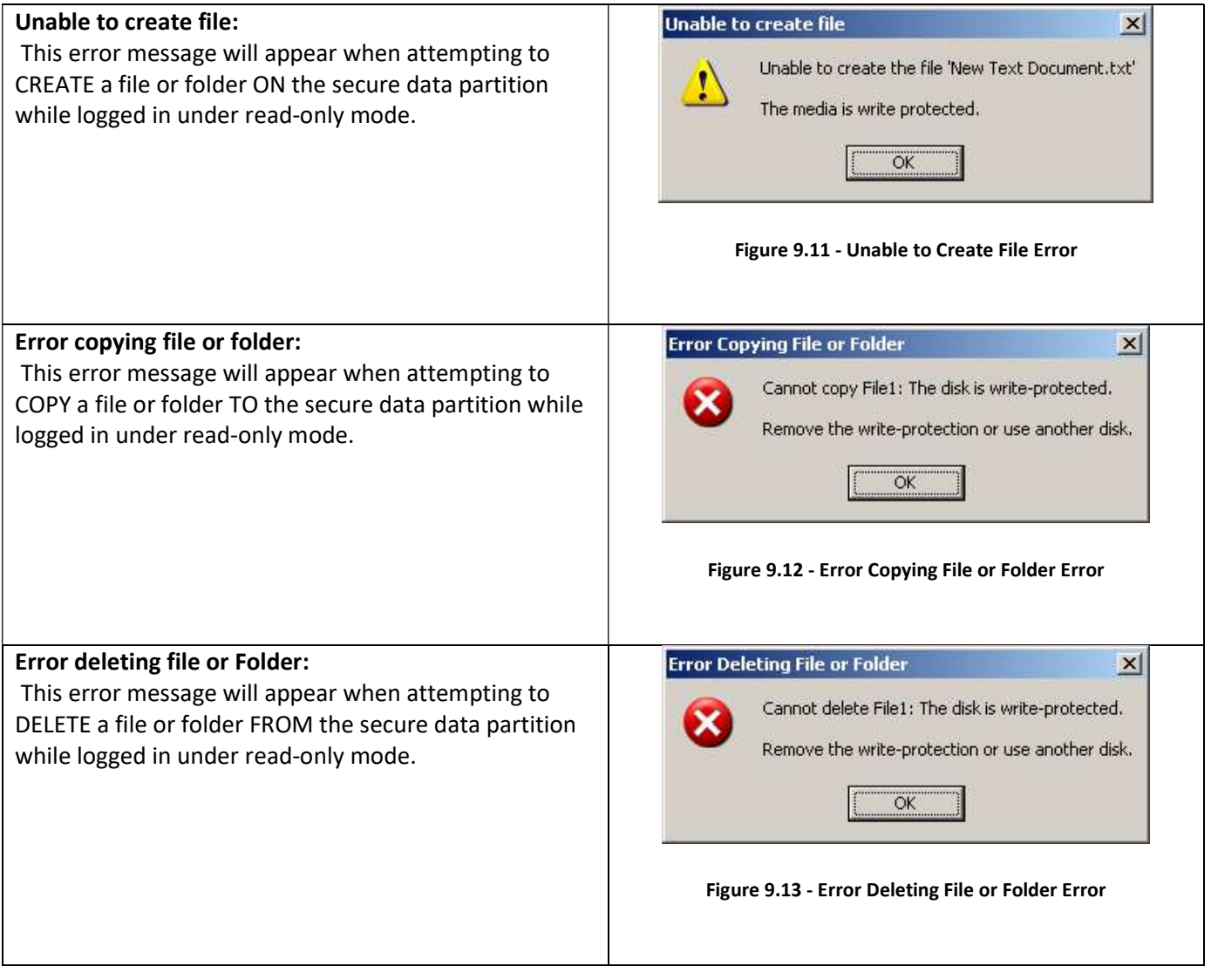

Note: If you are ever logged in under read-only mode and wish to unlock the device with full read/write access to the secure data partition, you must shutdown VP50/VP50C and log back in, leaving the 'Read-Only Mode' checkbox unchecked prior to login.

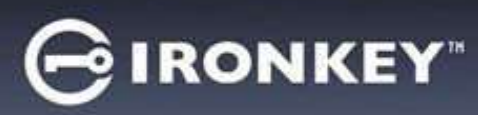

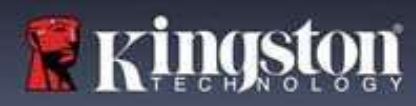

© 2022 Kingston Digital, Inc. All rights reserved.

NOTE: IronKey is not liable for technical or editorial errors and/or omissions contained herein; nor for incidental or consequential damages resulting from the furnishing or use of this material. The information provided herein is subject to change without notice. The information contained in this document represents the current view of IronKey on the issue discussed as of the date of publication. IronKey cannot guarantee the accuracy of any information presented after the date of publication. This document is for information purposes only. IronKey makes no warranties, expressed or implied, in this document. IronKey, and the IronKey logo are trademarks of Kingston Digital, Inc., and its subsidiaries. All other trademarks are the property of their respective owners. IronKeyTM is a registered trademark of Kingston Technologies, used under permission of Kingston Technologies. All rights reserved.

FCC Information This device complies with part 15 of the FCC Rules. Operation is subject to the following two conditions: (1) This device may not cause harmful interference, and (2) this device must accept any interference received, including interference that may cause undesired operation. This equipment has been tested and found to comply with the limits for a Class B digital device, pursuant to part 15 of the FCC Rules. These limits are designed to provide reasonable protection against harmful interference in a residential installation. This equipment generates, uses, and can radiate radio frequency energy and, if not installed and used in accordance with the instructions, may cause harmful interference to radio communications.

However, there is no guarantee that interference will not occur in a particular installation. If this equipment does cause harmful interference to radio or television reception, which can be determined by turning the equipment off and on, the user is encouraged to try to correct the interference by one or more of the following measures:

- Reorient or relocate the receiving antenna.
- Increase the separation between the equipment and receiver.
- Connect the equipment to an outlet on a circuit different from that to which the receiver is connected.
- Consult the dealer or an experienced radio/TV technician for help.

Note: Changes or modifications not expressly approved by the party responsible for compliance could void the user's authority to operate the equipment.